# Configuring a highly available WebSphere Process Server environment

| What this exercise is about                                                   | 1  |
|-------------------------------------------------------------------------------|----|
| Lab requirements                                                              | 2  |
| What you should be able to do                                                 | 2  |
| Introduction                                                                  | 2  |
| Exercise Instructions                                                         | 3  |
| Part 1: Creating the required databases                                       | 4  |
| Part 2: Creating the deployment manager profile                               | 6  |
| Part 3: Creating the custom node profiles                                     | 12 |
| Part 4: Configure data source and WebSphere variables                         | 16 |
| Part 5: Identifying the necessary clusters                                    | 20 |
| Part 6: Creating and configuring the AdminMECluster                           | 21 |
| Part 7: Creating and configuring the AdminCluster                             | 26 |
| Part 8: Creating and configuring the WPSMECluster                             | 36 |
| Part 9: Creating and configuring the WPSCluster                               | 46 |
| Part 10: Adding additional members to the AdminCluster and the AdminMECluster | 59 |
| Part 11: Adding additional members to the WPSCluster and the WPSMECluster     | 62 |
| What you did in this exercise                                                 | 64 |
|                                                                               |    |

# What this exercise is about

In this exercise you will gain experience configuring a complex WebSphere Process Server clustered topology.

Using the *by-function* deployment pattern presented in the lectures, you will define and configure four separate application server clusters, install and configure the Common Event Infrastructure and Business Process Choreographer components along with their respective Service Integration Buses and Messages Engines.

# Lab requirements

- WebSphere Process Server V6.0.2 binaries installed on two systems
- DB2<sup>®</sup> UDB 8.2 installed at least on one system

## What you should be able to do

At the end of this lab you should be able to:

- Configure a highly available WebSphere Process Server Environment using the by-function deployment pattern.
- Create and configure active/standby Message Engine clusters
- Create and configure Service Component Architecture Service Integration Buses using the Business Integration Configuration Wizard.
- Install and configure the Common Event Infrastructure components manually to meet customized requirements, separating the Message Engine components from the application components.
- Install and configure the Business Process Choreographer components manually to meet customized requirements, separating the application components from the Message Engine components and from the infrastructural components.

## Introduction

The following picture shows the logical view of the configuration using the by-function deployment pattern.

AdminCluster: will contain the Common Event Infrastructure (CEI) Server and Common Event Infrastructure MDB applications. It will also contain the Business Rules Manager application. This cluster will not contain any Message Engines

AdminMECluster: will contain the Message Engines needed by the AdminCluster. It will not contain any applications.

The AdminCluster and the AdminMECluster together provide the infrastructural functionality for the entire system.

**WPSCluster:** will contain the Business Process Choreographer (BPC) and Human Task Manager (HTM) containers and will host the business process applications that utilizes these features. It will not contain any Message Engines

**WPSMECluster:** will contain the Message Engines needed for the **WPSCluster.** It will not contain any applications.

With this deployment pattern the WPSclusters are the clusters that host the WebSphere Process Server applications, that is to say, business processes. For simplicity, only one 'application' cluster with its associated Message Engine cluster will be used at this time. In a real production deployment there can and will most likely be multiple 'application' clusters, with a single 'administrative' cluster to contain and manage the infrastructural components of the WebSphere Process Server Cell.

By separating the Message Engines into a separate cluster, apart from the applications, a *highly available messaging server* dedicated to a specific set of collaborating applications is created. Recall from the

lecture, with the active/standby HA Policy, that there will only be one active Message Engine per cluster running in a server cluster member determined by the WebSphere High Availability and Workload Managers.

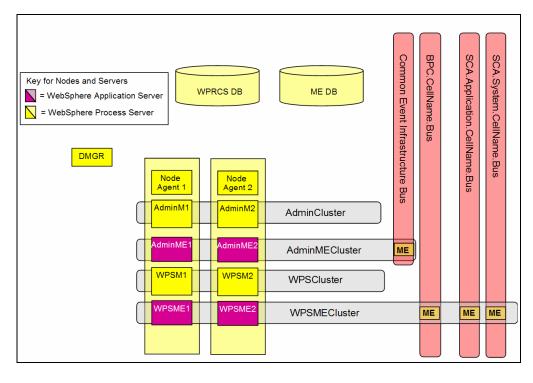

## **Exercise Instructions**

Some instructions in this lab may be Windows<sup>®</sup> operating-system specific. If you plan on running the lab on an operating-system other than Windows, you will need to run the appropriate commands, and use appropriate files (.sh vs. .bat) for your operating system. The directory locations are specified in the lab instructions using symbolic references, as follows:

| Reference Variable            | Windows Location |
|-------------------------------|------------------|
| <wps_home></wps_home>         | C:\WPS           |
| <profile_home></profile_home> | C:\WPS\pf        |
| <lab_files></lab_files>       | C:\Labfiles601\  |
| <temp></temp>                 | C:\temp          |

**Windows users' note**: When directory locations are passed as parameters to a Java<sup>™</sup> program such as EJBDeploy or wsadmin, it is necessary to replace the backslashes with forward slashes to follow the Java convention. For example, C:\LabFiles60\ would be replaced by C:/LabFiles60/

# Part 1: Creating the required databases

### DB2 Databases:

**WPRCSDB**: A general database for WebSphere Process Server. You will want to have created this database before you create the Deployment Manager profile. When you create the Deployment Manager profile, you will want to point it to this database.

# For this lab, you are going to create all the databases and tables on the same machine where you plan to create a deployment manager profile

**NOTE:** You are also going to put all of your other tables into this database, instead of creating unique ones (that is, you will put the EVENT and BPEDB information in the WPRCS database instead of creating a number of separate databases) It is not a requirement that you put all the Business Process Choreographer and Common Event Infrastructure (CEI) tables in this database, you can put them in their separate databases if necessary.

### \_\_\_\_1. Creating WPRCS database

In your database provider (for example, DB2), create a database named WPRCSDB.

Open a DB2 Command window and use the following command

**db2Start** (the database manager may already be started)

### db2 create database WPRCSDB

BPEDB: This database is used to hold necessary tables for the Business Process Choreographer.

But in this lab, you are not going to create a new BPEDB database to hold the tables. You are going to use the WPRCS database to hold the tables. The scripts for generating the tables are available under **<WPS\_HOME>\dbscripts\ProcessChoreographer\DB2** folder

2. Create the BPEL database tables. Remember that for this lab, you are using the WPRCSDB to hold the tables necessary for BPEL and CEI

Browse to <WPS\_HOME>\dbscripts\ProcessChoreographer\DB2 in windows explorer.

Create a backup copy of createDatabase.ddl and name it createDatabase.org.ddl

Edit the **createDatabase.ddl** file so that the Create Database statement is commented out. Make changes to connect to the existing WPRCSDB as a valid DB2 user. An example is shown below.

- -- create the database
- -- CREATE DATABASE BPEDB USING CODESET UTF-8 TERRITORY en-us;
- -- connect to the created database:
- -- Use CONNECT TO BPEDB USER xxx when another user should become owner of the schema

CONNECT TO WPRCSDB USER db2admin;

#### Execute the modified createDatabase.ddl file to create tables

Use the command

IBM WebSphere 6.0.2 – Lab Exercise

### db2 -tf <WPS\_HOME>\dbscripts\ProcessChoreographer\DB2\createDatabase.ddl

You would be prompted for the password for the DB2 user that you specified in the createDatabseDB2.ddl file. Provide a valid password

3. In your database provider (that is, DB2), create a database named MEDB. The tables for your Messaging Engine's data stores will be automatically created later by the WebSphere Process Server runtime.

**MEDB**: Database is utilized by the Data store for the Messaging Engines

Open a DB2 Command window and use the following command

### db2 create database MEDB

**EsbLogMedDB:** The "EsbLogMedDB" contains the MSGLOG table, which is required by the Logger Mediation Primitive.

In a stand-alone server environment, this database and datasource are automatically configured for you. In a Network Deployment environment, you will have to manually configure this database and datasource. In this lab, you are not going to create a new database to hold the tables. You are going to use the WPRCS database to hold the tables under a different schema. The scripts for generating the tables are available under **<WPS\_HOME>\util\EsbLoggerMediation\yourdatabase\** folder

- 4. Create a copy of the Table.ddl file in <
- 5. Open command prompt window, type **db2cmd** and press enter. This should open a new command window.
- 6. In DB2cmd window cd to <**WPS\_HOME>\util\EsbLoggerMediation\DB2UDB\_V82**
- \_\_\_\_\_7. Type the command **db2 -tf Table.ddl** and press enter.
- \_\_\_\_\_8. You would be prompted for the password for the DB2 user, enter the password.

WebSphere Process Server will also need a database and tables for the **Common Event Infrastructure** (**CEI**). However, the scripts to create these are not available until you have created a profile. Delay the creation of this database to the section after creating the profiles.

## Part 2: Creating the deployment manager profile

The first profile you should be creating is the WPS Deployment Manager profile. **The lab scenario uses** two machines. One is considered as a local machine and the other as remote machine. The machine on which you create the deployment manager profile is referred to as local machine throughout the instructions in this lab.

**Note**: You are going to create the deployment manager profile on the same machine where you created databases (in part1).

**Note:** The links from the Windows start menu can also be used for launching the Profile Creation Wizard, the Administration Console and for starting and stopping the nodes. Make sure that you use the menu selections for the Process Server 6.0.2; for example, the one that uses the files in the ProfileCreator\_wbi folder.

1. Launch the profile creation wizard from the directory **<WPS\_HOME>\bin\ProfileCreator\_wbi.** Make sure that you select this directory, and not the **ProfileCreator** directory, or you'll be creating the wrong Deployment Manager. You want to create a WebSphere Process Server deployment manager profile, not a WebSphere Application Server deployment manager profile.

\_\_\_\_a. Double-click on the **pcatWindows.exe**.

- 2. Click **Next** in the Profile Wizard Welcome screen.
- 3. Select **Deployment manager profile** in the profile type selection.
  - \_\_\_a. Click Next

| 🚯 Profile Wizard |                                                                                                    |
|------------------|----------------------------------------------------------------------------------------------------|
|                  | just one profile at a time, you can rerun the Profile vvizard multiple times to create or augment additional profiles.                                                                                                    |
|                  | Deployment manager profile<br>The first step in setting up a Network Deployment environment is to<br>create a deployment manager. A deployment manager administers<br>process servers and application servers that are federated into<br>(made a part of) its cell. The next step is to create additional profiles<br>and federate them.        |
|                  | Custom profile<br>A custom profile contains an empty node, which does not contain an<br>administrative console or any servers. The typical use for a custom<br>profile is to federate its node to a deployment manager. After<br>federating the node, use the deployment manager to create a<br>server or a cluster of servers within the node. |
|                  | Stand-alone profile<br>A stand-alone profile runs your enterprise applications. It can be managed<br>from its own administrative console and function independent of other<br>WebSphere Process Server profiles and deployment managers.                                                                                                    |
| InstallShield    |                                                                                                    |
|                  | < <u>B</u> ack <u>N</u> ext > <u>C</u> ancel                                                                                                    |

- Profile Wizard

  Profile name

  Provide a unique name for the profile.

  Profile name:

  Dmgr

  Make this profile the default.

  Each installation of WebSphere Process Server always has one default profile. Commands that run without referring to a specific profile will use the default profile. Selecting this option makes this profile the new default.
- 4. Name your profile (for example, Dmgr) and click **Next**.

5. Select the profile directory .Choose the shortest path possible to avoid the windows 259 character problem later.

Example: C:\WPS\pf\dmgr

| Click <b>Browse</b> to select a different directory. |        |
|------------------------------------------------------|--------|
| Profile directory:                                   |        |
| C:\WPS\pf\Dmgr                                       |        |
|                                                      | Browse |

\_\_\_a. Click Next.

6. Specify the hostname including the domain extension. Since you are using two machines for the lab scenario, both may not be in the same domain. Also provide node, and cell name keeping them as short as you can.

Example: Node name: dNode

Host name: wpseduhost.austin.ibm.com

Cell name: dCell

IBM WebSphere 6.0.2 - Lab Exercise

### \_\_\_a. Click Next.

| Node, host, and cell names                                                                                                    |
|----------------------------------------------------------------------------------------------------|
| Specify a node name, a host name, and a cell name for this profile. Refer to the installation and migration information for detailed field descriptions and migration considerations. |
| Node name:<br>dNode                                                                                                    |
| Host name:                                                                                                    |
| wpseduhost.austin.ibm.com                                                                                                    |
| Cell name:<br>dCell                                                                                                    |
| lacen                                                                                                    |

- 7. In the next port value assignment screen, note down the **SOAP Connector port** you would need it for federating the custom nodes that you are going to create in the next section.
  - \_\_a. Click Next.
- 8. In the Windows service definition screen:
  - \_\_\_\_a. Uncheck the Run the WebSphere Process Server process as a Windows service option.
  - \_\_\_\_b. Select the radio button next to Log on as local system account.

| Windows service definition                                                                                                    |
|----------------------------------------------------------------------------------------------------|
| Choose whether to use a Windows service to run the WebSphere Process<br>Server. Windows Services can start and stop the WebSphere Process Server,<br>and configure startup and recovery actions. |
| Run the WebSphere Process Server process as a Windows service.                                                                                                    |
|                                                                                                    |

- O Log on as a specified user account
- \_\_\_ c. Click Next.
- 9. The subsequent step is **important**. Select the check box next to **Configure the service Integration Bus in a secured mode**.
  - \_\_\_\_a. You will be asked for the user and password that the SCA infrastructure is going to use to connect to the system and application Service Integration Buses.
  - \_\_\_\_b. Provide a valid system user id and password that exists on your system.

Example: username: wsdemo

password: \*\*\*\*\*\*\*

### \_\_\_ c. Click Next.

| 📸 Profile Wizard |                                                                                                    |
|------------------|----------------------------------------------------------------------------------------------------|
|                  | Service Component Architecture configuration         WebSphere Process Server 6.0 provides the capability for components to communicate asynchronously. Please provide a user name and password to be used to connect to the Service Integration Bus in a secured mode.         Image: Configure the Service Integration Bus in a secured mode         User ID to authenticate when connected to a secured Service Integration Bus:         Image: Wesdemo         Password for Service Integration Bus connection authentication:         Image: The Service Integration Bus connection authentication:         Image: The Service Integration Bus connection authentication:         Image: The Service Integration Bus connection authentication:         Image: The Service Integration Bus connection authentication:         Image: The Service Integration Bus connection authentication:         Image: The Service Integration Bus connection authentication:         Image: The Service Integration Bus connection authentication:         Image: The Service Integration Bus connection authentication:         Image: The Service Integration Bus connection authentication:         Image: The Service Integration Bus connection authentication:         Image: The Service Integration Bus connection Bus connection |
| InstallShield    | < <u>B</u> ack <u>N</u> ext > <u>C</u> ancel                                                                                                    |

- 10. For the Database Configuration, you are asked whether you want to create a new database, or use an existing database. You already created a database WPRCSDB.
  - \_\_\_\_a. Select Use an existing database.
  - \_\_\_\_b. Choose DB2 Universal for the database product and WPRCSDB for the database name.

| Database Configuration                                                                                                    |
|----------------------------------------------------------------------------------------------------|
| Various components use WebSphere Process Server common database.<br>Choose a database type and enter the information based on that type.                            |
| <ul> <li>Create new (local) database.</li> <li>The augmentation of this profile will fail if the database already exists.</li> <li>Use existing database</li> </ul> |
| Choose a database product:                                                                                                    |
| DB2 Universal                                                                                                    |
| Database name:<br>WPRCSDB                                                                                                    |
|                                                                                                    |

\_\_\_ c. Click Next.

- \_\_\_\_\_ 11. In the Additional Database Configuration Information screen,
  - \_\_\_\_a. Enter the DB2 username, password (example: username: db2admin).
  - \_\_\_\_b. Specify JDBC driver path required for accessing the DB2 database.
  - \_\_\_\_ c. Enter hostname (use fully qualified name including domain) and port.

| Additional Database Co                      | onfiguration Ir     | nformation        |                    |
|---------------------------------------------|---------------------|-------------------|--------------------|
| Due to the database product                 | that you selected,  | additional inform | ation is required. |
| User ID to authenticate with t              | he database:        |                   |                    |
| db2admin                                    |                     |                   |                    |
| Password (the password for authentication): | database            |                   |                    |
| ******                                      |                     |                   |                    |
| Password confirmation:                      |                     |                   |                    |
| *****                                       |                     |                   |                    |
| Location (directory) of JDBC                | driver classpath fi | les:              |                    |
| C:\wps601\universalDriver_v                 | vbi\lib             |                   |                    |
|                                             |                     |                   | Browse             |
| Database server host name                   | (for example, IP a  | ddress):          |                    |
| table218.rchland.ibm.com                    |                     |                   |                    |
| Server port:<br>50000                       |                     |                   |                    |
|                                             |                     |                   |                    |
|                                             |                     |                   |                    |
|                                             | < <u>B</u> ack      | <u>N</u> ext >    | <u>C</u> ancel     |

\_\_\_\_ d. Click Next.

\_\_\_\_12. Review the summary and Click Next.

Note: Be patient. This might take some time.

13. When the profile creation is complete, you would be given an option to launch First Steps window.

\_\_\_\_a. Click Finish to launch First Steps.

- \_\_\_\_b. Click on **Start the deployment manager** link and wait for the server to start.
- \_\_\_\_ c. Click on the **Administrative Console** link and wait for the Administrative Console to open.
- \_\_\_\_ d. Click **Exit** on First Steps window.

\_\_\_\_\_14. Verify that the J2C Authentication Aliases are in place. These are used in data sources and connection factories.

Navigate to **Security** → **Global security**.

Under Authentication, expand JAAS Configuration and select J2C Authentication data.

You should have two authentication aliases:

SCA\_Auth\_Alias (to be used when connecting to the Message Engines)

WPSDBAlias (for the WPS database)

## Part 3: Creating the custom node profiles

You have a deployment manager profile. You can now create the custom profiles to federate with the deployment manager. You will create one custom node on the same machine where you created the deployment manager. The other custom node is created on the remote machine.

\_\_\_\_1. Run the WPS profile creation wizard.

On the same machine where deployment manager profile is created, launch the profile creation wizard from the directory **<WPS\_HOME>\bin\ProfileCreator\_wbi.** 

In the Welcome screen click Next.

### Select Custom Profile.

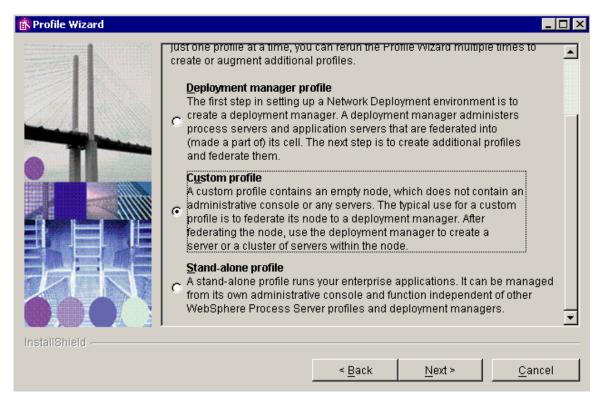

Click Next.

In the next screen, specify the deployment manager SOAP port and the hostname (fully qualified with domain included) where the deployment manager is created.

|             | Federation A custom profile contains an empty node that must be federated to a deployment manager to become a functional managed node. Identify a running deployment manager that will administer the node or choose to federate the node later using |
|-------------|----------------------------------------------------------------------------------------------------|
|             | the addNode command.<br>The host name or the IP address for the deployment manager:                                                                                                    |
|             | wpseduhost.austin.ibm.com                                                                                                    |
|             | The SOAP port for the deployment manager (8879 is the default):                                                                                                    |
|             | 8879                                                                                                    |
|             | Federate this node later using the <b>addNode</b> command.<br>You must federate this node later if the deployment manager :                                                                                                    |
|             |                                                                                                    |
| stallShield |                                                                                                    |
|             | < Back Next > Cancel                                                                                                    |

Click Next.

Provide a name to this profile. Remember to keep it short so as to not run into the windows 259 character limit problem. Select the check box next to "**Make this profile the default**"

Example: CustomN1

Click Next.

Choose a directory for profile installation.

Example: C:\WPS\pf\CustomN1.

**Note:** To keep the path shorter, C:\WPS\pf\CustomN1 is used instead of the normal C:\WPS\profiles\CustomN1 path.

Click Next.

Provide the Node name and Host name.

Example: cNode1 for Node name and fully qualified host name.

Click Next.

On "Port Value Assignment" screen accept the defaults and click Next.

For the database configuration, select the database type and driver location. For DB2, the driver is shipped with the product and no changes are normally needed.

| Database Configuration                                                                                               |        |
|----------------------------------------------------------------------------------------------------|--------|
| Various components use WebSphere Process Server commo<br>Choose a database type and enter the information based on t |        |
| Choose the database product used on the Deployment Mana                                                              | ger:   |
| DB2 Universal                                                                                                    | ▼      |
| Location (directory) of JDBC driver classpath files:                                                                 |        |
| C:\WPS\universalDriver_wbi\lib                                                                                       |        |
|                                                                                                    | Browse |

#### Click Next.

Review the summary and click Next.

Note: Be patient. This might take some time.

Deselect the check box to launch first steps and click Finish.

Click Finish to exit the wizard without further actions.

2. You now need to create the second custom profile on the remote machine. Run the WebSphere Process Server profile creation wizard on the remote machine.

#### Note: You need to change to the second machine (remote) now.

Launch the profile creation wizard from the directory <WPS\_HOME>\bin\ProfileCreator\_wbi.

On the Welcome screen, click Next.

Select Custom Profile and click Next.

In the next screen, specify

The deployment manager SOAP port,

The hostname (fully qualified including domain name) where the deployment manager is created,

Click Next.

Provide a name to this profile. Remember to keep it short so as to not run into the windows 259 character limit problem.

Example: CustomN2

Click Next.

Choose a directory for profile installation.

IBM WebSphere 6.0.2 - Lab Exercise

Example: C:\WPS\pf\CustomN2.

**Note:** To keep the path shorter, C:\WPS\pf\CustomN2 is used instead of the normal C:\WPS\profiles\CustomN2 path

#### Click Next.

Provide the nodename and hostname. The hostname is the name of the machine where you are creating this profile. Remember to provide the fully qualified hostname including the domain.

Example: cNode2 for nodename

Click Next.

On "Port Value Assignment" screen,

Accept the defaults.

Click Next.

Click Next.

Select the database type and driver location. For DB2, the driver is shipped with the product and no changes are normally needed.

Review the summary and complete the creation of the profile.

Exit the wizard without further actions.

## Part 4: Configure data source and WebSphere variables

**Configure the datasource for EsbLogMedDB:** You have created the tables for the **EsbLogMedDB** database under an ESBLOG schema in the WPRCSDB instead of creating a new database. Now you will configure a datasource that is at a cell scope to access the tables.

Note: You can use any of the two machines. But, you have to specify correct host name and port number of the Deployment manager.

 Open a browser and enter <u>http://<hostname>:<port>/admin</u> where hostname is the name of the machine where deployment manager is created. Port is the WC\_adminhost port of deployment manager

example: http://localhost:9062/admin

- 2. Log into the Administrative Console using any userid
- \_\_\_\_\_ 3. Create a JDBC Provider

Navigate to, **Resources** → **JDBC Providers** 

Select cell scope

Click New.

Select **DB2**, **DB2** Universal JDBC Driver Provider, and **XA** Data source for steps 1 to 3. Click Next.

Provider name: DB2 Universal JDBC Driver Provider (XA) for Message Logger

Click **OK** and save and synchronize the changes

\_\_\_\_ 4. Create a datasource

Navigate to, **Resources** → **JDBC Providers** 

Select cell scope

Click on DB2 Universal JDBC Driver Provider (XA) for Message Logger

Click Data sources under Additional properties.

Click New.

Provide the following values.

Name = ESB Logger Mediation Data Source JNDI Name = jdbc/mediation/messageLog

**Note:** the JNDI name of the datasource is currently hard-coded. You MUST use **jdbc/mediation/messageLog** 

Component-managed authorization alias = **WPSDBAlias** Database name = **WPRCSDB** Driver type = **4** Server name = Provide fully qualified hostname of the machine with DB2 installed.

IBM WebSphere 6.0.2 – Lab Exercise

(This should be the same machine where the WPRCSDB was created.) Port number = < your db2's port number >

| * Scope<br>cells:dCell                                                                         |
|------------------------------------------------------------------------------------------------|
| * Name                                                                                         |
| ESB Logger Mediation Data Source                                                               |
| JNDI name                                                                                      |
| jdbc/mediation/messageLog                                                                      |
| ☑ Use this Data Source in container managed persistence (CMP)                                  |
| Description                                                                                    |
| DB2 Universal Driver Datasource                                                                |
| Category                                                                                       |
| Data store helper class name                                                                   |
| Select a data store helper class                                                               |
| Data store helper classes provided by WebSphere Application Server                             |
| DB2 Universal data store helper                                                                |
| (com.ibm.websphere.rsadapter.DB2UniversalDataStoreHelper)<br>DB2 for iSeries data store helper |
| (com.ibm.websphere.rsadapter.DB2AS400DataStoreHelper)                                          |
| Cloudscape Network Server data store helper                                                    |
| (com.ibm.websphere.rsadapter.CloudscapeNetworkServerDataStoreHelper)                           |
| $\mathbb C$ Specify a user-defined data store helper                                           |
| Enter a package-qualified data store helper class name                                         |
|                                                                                                |

| Component-managed authentication alias                                                                                                    |
|----------------------------------------------------------------------------------------------------|
| Component-managed authentication alias                                                                                                    |
| WPSDBAlias                                                                                                    |
| Authentication alias for XA recovery                                                                                                    |
| O Use component-managed authentication alias                                                                                                    |
| C Specify:                                                                                                    |
| Image: state state |
| Container-managed authentication                                                                                                    |
| Container-managed authentication alias (deprecated in V6.0, use resource reference authentication settings instead)                                                                                                    |
| (none)                                                                                                    |
| Mapping-configuration alias (deprecated in V6.0, use resource reference<br>authentication settings instead)<br>(none)                                                                                                    |
| DB2 Universal data source properties                                                                                                    |
| * Database name                                                                                                    |
| WPRCSDB                                                                                                    |
| * Driver type                                                                                                    |
| 4                                                                                                    |
| Server name<br>wpseduhost.austin.ibm.com                                                                                                    |
| Port number<br>50000                                                                                                    |
| Apply OK Reset Cancel                                                                                                    |
|                                                                                                    |

Click **OK** and synchronize changes with the nodes.

You would need to define "DB2UNIVERSAL\_JDBC\_DRIVER\_PATH and UNIVERSAL\_JDBC\_DRIVER\_PATH" WebSphere variables at <u>cell scope</u>.

This is one of those steps that are likely to be missed. One would expect the WebSphere environment variables to be in place. They are there, but not at the cell scope, which is where they're need for this configuration.

In the Administration Console navigate to **Environment → WebSphere Variables**.

Select cell scope.

Click New.

Enter name as

Variable Name: DB2UNIVERSAL\_JDBC\_DRIVER\_PATH Value: <WPS\_HOME>\universalDriver\_wbi\lib

**Note:** remember to replace the <WPS\_HOME> variable with the actual value where WPS is installed.

Click OK.

In the Administration Console navigate to **Environment → WebSphere Variables**.

### Select cell scope

Click New.

Enter name as

| Variable | Name: |  |
|----------|-------|--|
| Value:   |       |  |

# UNIVERSAL\_JDBC\_DRIVER\_PATH </Pre>

**Note:** remember to replace the <WPS\_HOME> variable with the actual value where WPS is installed.

Click OK.

Save and synchronize changes.

# Part 5: Identifying the necessary clusters

Up to this point this exercise has been focused on creating the Deployment Manger Cell and the custom profiles used to define the Nodes within the cell.

The focus will now shift to defining the 4 server clusters.

AdminCluster: will contain the Common Event Infrastructure (CEI) Server and Common Event Infrastructure MDB applications. It will also contain the Business Rules Manager application. This cluster will not contain any Message Engines

AdminMECluster: will contain the Message Engines needed by the AdminCluster. It will not contain any applications.

The AdminCluster and the AdminMECluster together provide the infrastructural functionality for the entire system.

**WPSCluster:** will contain the Business Process Choreographer (BPC) and Human Task Manager (HTM) containers and will host the business process applications that utilizes these features. It will not contain any Message Engines

**WPSMECluster:** will contain the Message Engines needed for **WPSCluster.** It will not contain any applications.

# Part 6: Creating and configuring the AdminMECluster

\_\_\_\_\_1. Create the AdminMECluster with one cluster member

In the Administration Console navigate to, **Servers**  $\rightarrow$  **Clusters**.

#### Click New

\_\_\_\_a. Provide Cluster name = AdminMECluster.

| Create a new cluster<br>Create a new cluster        | 2.                                                                                                    |
|-----------------------------------------------------|----------------------------------------------------------------------------------------------------|
| → Step 1: Enter basic cluster                       | Enter basic cluster information.                                                                                                    |
| Step 2: Create<br>duster members<br>Step 3: Summary | <ul> <li>Cluster name</li> <li>AdminMECluster</li> <li>✓ Prefer local</li> <li>Create a replication domain for this cluster</li> </ul> |
| Next Cancel                                         |                                                                                                    |

- \_\_\_ b. Click Next.
- \_\_\_ c. Provide

Member name = AdminME1, Node = cNode1, default application server template = default. (the default is a WebSphere Application Server)

| Cre | ate a new cluster                                    |                                                                                                    |  |  |  |
|-----|------------------------------------------------------|----------------------------------------------------------------------------------------------------|--|--|--|
|     | Step 1: Enter basic<br>cluster information.          | Create cluster members                                                                                                    |  |  |  |
| →   | Step 2: Create<br>cluster members<br>Step 3: Summary | Enter information about this new cluster member, and click Apply<br>to add this cluster member to the member list. Use the Edit<br>function to edit the properties of a cluster member that are already<br>included in this list. Use the Delete function to remove a cluster<br>member from this list. |  |  |  |
|     |                                                      | * Member name<br>AdminME1                                                                                                    |  |  |  |
|     |                                                      | Select node<br>cNode1(6.0.2.3)                                                                                                    |  |  |  |
|     |                                                      | * Weight 2                                                                                                    |  |  |  |
|     |                                                      | 🗹 Generate Unique Http Ports                                                                                                    |  |  |  |
|     |                                                      | Select template:<br>• Default application server template<br>Choose a server template from this list:<br>default                                                                                                    |  |  |  |
|     |                                                      | Αρρίγ                                                                                                    |  |  |  |
|     |                                                      | Edit Delete                                                                                                    |  |  |  |
|     |                                                      |                                                                                                    |  |  |  |
|     |                                                      | Select Application servers Nodes Version Weight                                                                                                    |  |  |  |
| F   | Previous Next (                                      | Cancel                                                                                                    |  |  |  |

\_\_\_\_ d. Click **Apply** and then click **Next**.

| Create a new cluster                        |                                                                                                    | 2 = |
|---------------------------------------------|----------------------------------------------------------------------------------------------------|-----|
| Create a new cluster                        |                                                                                                    |     |
| Step 1: Enter basic<br>cluster information. | Summary                                                                                                    |     |
| Step 2: Create<br>duster members            | Summary of actions:<br>Cluster Name = AdminMECluster<br>Core Group = DefaultCoreGroup<br>Server name = AdminME1                                                |     |
| → Step 3: Summary                           | Node = cNode1(6.0.2.3)<br>Weight = 2<br>Clone Template = default<br>Clone Type = default<br>Generate Unique Http Ports = true<br>Node group = DefaultNodeGroup |     |
|                                             |                                                                                                    |     |
| Previous Finish                             | Cancel                                                                                                    |     |

- \_\_\_\_e. Click Finish.
- \_\_\_\_\_f. Save and synchronize the changes.
- 2. In the Administrative Console, navigate to Servers  $\rightarrow$  Application Servers.
  - \_\_\_\_a. Select the check box next to AdminME1 and click the Start button.
  - \_\_\_\_b. Wait for the cluster to start before you continue.
- \_\_\_\_ 3. Create and configure resources for the Messaging Engine:

Create a <u>cluster scoped</u> JDBC provider and datasource that will be used by the datastore for the Message Engines in the **CommonEventInfrastructure\_Bus** 

Create a new JDBC Provider at the cluster scope

In the Administration Console navigate to, **Resources → JDBC Providers**.

Click on Browse Clusters button,

Select the AdminMECluster

Click OK

Click New on the JDBC Providers wizard.

1) Select DB2, DB2 Universal JDBC Driver Provider and XA data source for Steps 1 to 3.

| JDBC providers > New                      |   |
|-------------------------------------------|---|
| Choose a type of JDBC provider to create. |   |
| Configuration                             |   |
|                                           |   |
| General Properties                        |   |
| Step 1: Select the database type DB2      |   |
| Step 2: Select the provider type          |   |
| DB2 Universal JDBC Driver Provider        | - |
| Step 3: Select the implementation type    |   |
| XA data source                            |   |
| Next Cancel                               |   |

a) Click Next.

Provide Name = DB2 Universal (XA) for CEI ME

Click OK.

Save the configuration.

Create a new Data Source in the DB2 Universal (XA) for CEI ME JDBC Provider.

Click on the JDBC provider DB2 Universal (XA) for CEI ME

Click on **Data Sources** under the Additional Properties

Click New

Provide the following values:

Name = Datasource for CEI ME

JNDI = jdbc/cei\_bus/medb/AdminMECluster

Category = UDDI

Component managed authentication alias = WPSDBAlias

Mapping configuration alias = **DefaultPrincipalMapping** 

Database name = **MEDB** 

Driver type = 4

Server name = Provide fully qualified hostname of the machine with DB2 installed. This should be the same machine where the MEDB was created

Port Number = Your\_db2\_port\_number (the default is 50000)

Click **OK** and save configuration.

IBM WebSphere 6.0.2 - Lab Exercise

- 4. Create a Service Integration Bus named CommonEventInfrastructure\_Bus
  - \_\_\_\_a. In the Administration Console navigate to, Service Integration → Buses Click New

Provide name as **CommonEventInfrastructure\_Bus** 

Select **Secure** option in Security panel

Select SCA\_Auth\_Alias as Inter-engine authentication alias

Click OK

Save and synchronize the changes.

\_\_\_\_ 5. Add the AdminMECluster as a member of the CommonEventInfrastructure\_Bus

In Administration Console navigate to, Service Integration -> Buses

Click on the CommonEventInfrastructure\_Bus

Click on Bus Members link under Topology

Click Add button which should open a wizard

Select the Radio button next to **Cluster** and select **AdminMECluster** from the drop down menu.

Enter jdbc/cei\_bus/medb/AdminMECluster for Data Source JNDI name.

| Select | server or cluster                                                                                            |
|--------|----------------------------------------------------------------------------------------------------|
| Choos  | e the server or cluster to add to the bus                                                                    |
| °      | Server<br>Server<br>cNode1:AdminME1<br>Data store<br>Default<br>Data source JNDI name                        |
| o      | Cluster<br>Cluster<br>AdminMECluster -<br>Data store<br>* Data source JNDI name<br>jdbc/cei_bus/medb/AdminME |

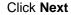

Click Finish and save the changes

6. Edit the datastore attributes of the Message Engine for the Service Integration Bus member

In the Administration Console navigate to Service Integration → Buses → CommonEventInfrastructure\_Bus

Click on Bus members link under Topology

Click on the entry Cluster=AdminMECluster

Click on AdminMECluster.000-CommonEventInfrastructure\_Bus

Click on Data Store link under Additional Properties

There will be a unique schema in the MEDB for each messaging engine. Change the default name of the SCHEMA to **AdminMECEIBus** 

Select WPSDBAlias from the drop down menu for Authentication alias

Notice the "create tables" is checked. This will cause the tables, qualified with the schema name, to be created in the MEDB database when the AdminMECluster members are started.

Click **OK** and save changes

This completes the creation and configuration of AdminMECluster. You will need to add more cluster members which is covered in later sections.

# Part 7: Creating and configuring the AdminCluster

- 1. Create the **AdminCluster** with one cluster member.
  - \_\_\_\_a. In the Administration Console navigate to, Servers  $\rightarrow$  Clusters.
  - \_\_\_\_b. Click New
    - 1) Provide Cluster name = AdminCluster.
      - a) Click Next.
    - 2) Provide: Member name = AdminM1, Node = cNode1, default application server template = defaultProcessServer.
    - 3) Click **Apply** and then Click **Next**.
    - 4) In the next screen, click Finish.
    - 5) Save and synchronize the changes.
- 2. In the Administrative Console, navigate to Servers  $\rightarrow$  Clusters
  - \_\_\_\_a. Select the check box next to **AdminCluster** and click the Start button.
  - \_\_\_\_b. Wait for the cluster to start before you continue.
  - \_\_\_\_ c. Make sure that the cluster member AdminM1 is also started.

In the Administrative Console, navigate to Servers -> Application Servers

- 1) Select the check box next to **AdminM1** and click the Start button.
- 2) Wait for the cluster to start before you continue.

The AdminCluster will be hosting the Common Event Infrastructure (CEI) application components. To install and configure the Common Event Infrastructure entails the creation of database tables, the installation of the CEI server applications and the CEI Message Driven Bean (MDB) application.

These tasks are not specific to the WebSphere Process Server but because of the custom topology involved, the separation of the application components from the Message Engine components, there are deviations from the default installation instructions, which is why it's covered in detail here.

The remainder of this section will be dealing with the configuration of the Common Event Infrastructure components.

3. Create the database tables required for the Common Event Infrastructure.

In a test or production environment, a separate database, the EVENTDB, would be created. For this exercise the tables will be created in the global **WPRCSDB** database which already exists.

\_\_\_\_a. Generate the scripts using utilities provided by the WebSphere Process Server installation.

1) Navigate to, <PROFILE\_HOME>\ProfileName\event\dbconfig

### Example: C:\WPS\pf\CustomN1\event\dbconfig

2) Edit the database response file (that is, DB2ResponseFile.txt )

Note: Make a backup copy of DB2ResponseFile.txt before editing it.

a) CLUSTER\_NAME=AdminCluster

b) SCOPE=cluster

DB\_NAME=WPRCSDB

JDBC\_CLASSPATH=<WPS\_HOME>\universalDriver\_wbi\lib

UNIVERSAL\_JDBC\_CLASSPATH= <**WPS\_HOME>\universalDriver\lib** 

JDBC\_DRIVER\_TYPE=4

DB\_HOST\_NAME=<Provide fully qualified hostname of the machine with DB2 installed. This should be the same machine where the WPRCS was created>

DB\_INSTANCE\_PORT=<your db2 port value> (default is 50000)

EXECUTE\_SCRIPTS=NO

 Open a DB2cmd window and browse to the PROFILE\_HOME>\CustomN1\event\dbconfig directory and run the script using the response file as input:

#### config\_event\_database.bat DB2ResponseFile.txt

a) This will cause some scripts to be generated in the following directories:

### <PROFILE\_HOME>\CustomN1\event\dbscripts and <PROFILE\_HOME>\CustomN1\event\dsscripts

- b. Edit the file named "dbConfigureCr.bat" under the <PROFILE\_HOME>\CustomN1\event\dbscripts\db2 directory
  - 1) Find the section of the script that occurs when you run the script on the DB machine. It starts with ":SERVER\_DB"
  - 2) Edit the file so that the 'create database' parts are commented out:

:SERVER\_DB

REM Check for existing database by doing a database test connection

REM echo "Checking for existing database %DB\_NAME%"

REM db2 -z "%CURRENT\_DIR%\connect.log" "connect to %DB\_NAME%"

REM Get return code from db2 command

REM set RC=%ERRORLEVEL%

REM event database does not exist, check SQLSTATE

REM if %RC%==4 goto CHECK\_CONN\_LOG

REM event database exist because successful connection, check SQLSTATE

REM if %RC%==0 goto CHECK\_CONN\_LOG

REM all other return codes are error

REM goto ERROR

:CHECK\_CONN\_LOG

REM FINDSTR /I /L "SQLSTATE=42705" "%CURRENT\_DIR%\connect.log" > nul

REM set RC=%ERRORLEVEL%

REM DEL /F "%CURRENT\_DIR%\connect.log"

REM if not %RC%==0 goto DB\_EXIST

REM Create the database

REM echo db2 create database %DB\_NAME% using codeset UTF-8 territory US

REM db2 create database %DB\_NAME% using codeset UTF-8 territory US

REM set RC=%ERRORLEVEL%

REM if %RC%==0 set DB\_CREATED=1

REM if not %RC%==0 goto ERROR

- \_\_\_ c. Run the database script
  - 1) Open a DB2cmd window and change one of the following directories, depending on the location of the database installation.

### <PROFILE\_HOME>\CustomN1\event\dbscripts\db2 or <TEMP>\WPSDB2Scripts

 Run the script that will create the event tables based on the information in the dbConfigure.bat file that was customized in the previous step. This script will call dbConfigure.bat.

cr\_event\_db2.bat server username

#### Example: cr\_event\_db2.bat server wsdemo

- \_\_\_\_ d. Run datasource script
  - Open a command prompt and change the directory to <PROFILE\_HOME>\CustomN1\events\dsscripts\db2 directory and run the script that will create the data source, using the name of the target cluster as a parameter.
    - cr\_db2\_jdbc\_provider.bat cluster AdminCluster
    - a) Provide the DB2 user id and password when prompted.
  - 2) Next, update the datasource properties to use the WPSDBAlias.

- a) In the Administration Console navigate to, **Resources → JDBC Providers**
- b) Select AdminCluster Scope and click on "Event\_DB2\_JDBC\_Provider"
- c) Click on **Data Sources**

d) You should see the following two data sources

| New Delete Test connection Manage state                                   |        |             |                             |            |
|---------------------------------------------------------------------------|--------|-------------|-----------------------------|------------|
|                                                                           |        |             |                             |            |
| Select                                                                    | Name 🛟 | JNDI name 🗘 | Description 🗘               | Category 🗘 |
|                                                                           | event  | jdbc/cei    | Event server data<br>source |            |
| event catalog         jdbc/eventcatalog         Event catalog data source |        |             |                             |            |
| Total 2                                                                   |        |             |                             |            |

- e) Click on event and change Component-managed authentication alias to WPSDBAlias.
  - (1) Click OK
- f) Click on event catalog and change

Container-managed authentication alias to WPSDBAlias.

Make sure that you changed "**Container**-managed authentication alias" and not "Component-managed authentication alias"

(1) Click **OK** 

g) Save and synchronize the changes.

4. Next, install the Common Event Infrastructure server application. The following steps will create the resources for the Common Event Infrastructure and deploy the Common Event Infrastructure Server application.

**NOTE:** You want to create the CEI Resources at the 'AdminCluster' scope.

Open a command prompt to the <PROFILE\_HOME>\ProfileName\event\application directory

Example:

Change directory to C:\WPS\pf\CustomN1\event\application> and use the following command

# ..\..\bin\wsadmin -f event-application.jacl -profile event-profile.jacl -action install -earfile event-application.ear -backendid DB2UDBNT\_V8\_1 -cluster AdminCluster

After the CEI Server application has been installed, go into the application and make note of the JNDI name of the **EventAccessEJB**. This information will be needed later when using the "CommonBaseEventBrowser" application to browse for events.

Navigate to, Applications  $\rightarrow$  Enterprise Applications  $\rightarrow$  EventServer

1) Under Additional Properties

a) click on Provide JNDI Names for Beans

IBM WebSphere 6.0.2 - Lab Exercise

#### EventAccessEjb should have a value like ejb/com/ibm/events/access/EventAccess

Go to the CEI Resources and locate the JNDI name for the EmitterFactoryProfile which points to this CEI configuration.

#### Navigate to, Resources -> Common Event Infrastructure Provider

#### Select Cell scope

Under Additional Properties,

click on Emitter Factory Profile JNDI name should be like: com/ibm/events/configuration/emitter/AdminCluster

- 5. Next, install the CEI MDB application. The following steps will describe how to deploy the Common Event Infrastructure MDB application.
  - \_\_\_\_a. Open a command prompt to the <PROFILE\_HOME>\ProfileName\event\application directory

Example:

change directories to C:\WPS\pf\CustomN1\event\application> and use the following command

# ..\..\bin\wsadmin -f default-event-message.jacl -profile event-profile.jacl -earfile event-message.ear -action install -cluster AdminCluster

\_\_\_\_b. You will be prompted for userid and password for embedded messaging authentication. Enter a valid system user id and password

#### Note: Be patient. This might take some time.

#### Example: Username: wsdemo

Password: \*\*\*\*\*\*\*\*

6. Re-configure the **CommonEventInfrastructure\_Bus** for the active/standby configuration where the Message Engine is in separate (remote) cluster.

By default the Common Event Infrastructure scripts configure the Message Engine to be local to the server or server cluster hosting the Common Event Infrastructure applications. In the *by-function* deployment pattern, the configuration of the Message Engine is in the AdminMECluster, which is remote from the AdminCluster. The next several steps involve reconfiguring the resources for the remote configuration.

#### Remove cluster=AdminCluster from the CommonEventInfastructure\_Bus

In the Administration Console navigate to, **Service Integration**  $\rightarrow$  **Buses** and click on **CommonEventInfastructure\_Bus**.

Click on **Bus Members** under Topology

Check box for Cluster=AdminCluster and click Remove.

Save the configuration

IBM WebSphere 6.0.2 - Lab Exercise

Create the destinations to use the remote Message Engine.

In the Administration Console navigate to, Service Integration  $\rightarrow$  Buses and click on CommonEventInfastructure\_Bus

Click on **Destinations** under **Destination resources** 

Click New

Select Destination type as Queue and click Next

Type in the Identifier as CommonEventInfrastructureQueueDestination and click Next

Select AdminMECluster as bus member. Click Next

Click Finish.

Save the configuration.

The JMS resources need to point to the new 'correct' destinations.

Go to Resources → JMS Providers → Default Messaging

Select Cell Scope

Click on JMS Queue Connection Factory

Click on CommonEventInfrastructure\_QueueCF

Delete the text in the Provider endpoints text area. (defect 318807)

Change the Component-managed authentication alias to SCA\_Auth\_Alias

Click OK and save

- 7. Re-configure the CEI EmitterFactoryProfile to emit Asynchronous Events
  - \_\_\_\_a. Navigate to **Resources** → **Common Event Infrastructure Provider**
  - \_\_\_ b. Select Cell Scope
  - \_\_\_\_ c. Select Additional Properties → Emitter Factory Profile
  - \_\_\_\_\_d. Go to the **EmitterFactoryProfile** that was created for this CEI Server.
  - \_\_\_\_e. Click on entry with JNDI name com/ibm/events/configuration/emitter/AdminCluster
  - \_\_\_\_f. De-select Preferred Synchronization Mode
  - \_\_\_\_g. Click **OK** and then Save

This will cause event that are emitted from this EmitterFactoryProfile to be asynchronous

- \_\_\_\_ 8. Install the Business Rules Manager
  - \_\_\_\_ a. Navigate to Servers  $\rightarrow$  Clusters  $\rightarrow$  AdminCluster
  - \_\_\_\_b. Under Additional Properties, click on Business Integration Configuration

| Runtime Configuration Local Topology                |                                                                                    |
|-----------------------------------------------------|------------------------------------------------------------------------------------|
| General Properties * Cluster name                   | Additional Properties                                                              |
| AdminCluster                                        | <ul> <li><u>Cluster members</u></li> <li>Backup cluster</li> </ul>                 |
| Bounding node group name<br>DefaultNodeGroup 🔻      | <ul> <li><u>Common Event</u></li> <li><u>Infrastructure Destination</u></li> </ul> |
| ✓ Prefer local                                      | Business Rules Manager<br>Configuration                                            |
| Enable high availability for<br>persistent services | Business Integration<br>Configuration                                              |
| Apply OK Reset Cancel                               | Service Component<br>Architecture                                                  |
|                                                     | Business process<br>container                                                      |
|                                                     | <ul> <li>Human task container</li> <li>Endpoint Listeners</li> </ul>               |
|                                                     |                                                                                    |
|                                                     |                                                                                    |

- \_\_\_\_ c. Ensure that the radio button under **Select a cluster to configure** is selected and Select **AdminCluster** from the drop down menu
- \_\_\_\_ d. Check the box under Business Rules Manager

| Select a cluster to configure |                                                                                |           |  |  |  |  |  |
|-------------------------------|--------------------------------------------------------------------------------|-----------|--|--|--|--|--|
| 0 1                           | AdminCluster                                                                   | <b>•</b>  |  |  |  |  |  |
| s                             | elect a server to                                                              | configure |  |  |  |  |  |
| O [                           | -                                                                              |           |  |  |  |  |  |
| A                             | dd                                                                             |           |  |  |  |  |  |
| Rem                           | iove                                                                           |           |  |  |  |  |  |
| D                             |                                                                                |           |  |  |  |  |  |
| Select                        | Select Server/Cluster Node 💸 Setup SCA Business Business Human Processes Tasks |           |  |  |  |  |  |
|                               | Local Remote Manager                                                           |           |  |  |  |  |  |
|                               | AdminCluster O O I I I I                                                       |           |  |  |  |  |  |
| Total 1                       |                                                                                |           |  |  |  |  |  |
| Next Cancel                   |                                                                                |           |  |  |  |  |  |

- \_\_\_e. Click Next
- \_\_\_\_f. Enter the following in the screen that follows:

### 1) JDBC Provider: DB2 UDB 8.1 & 8.2 (DB2 Universal JDBC Provider (XA) type 4)

### 2) User Name: wsbeta

3) User Password: \*\*\*\*\*\*\*\*

| JDBC Provider | DB2 UDB 8.1 & 8.2 (DB2 Universal JDBC Driver Provider (XA) type 4) |
|---------------|--------------------------------------------------------------------|
| User Name     | wsbeta                                                             |
| User Password | •••••                                                              |
| Previous      | Next Cancel                                                        |

### \_\_\_ g. Click Next

\_\_\_ h. For the Step 1: Use Remote Destination Location for Service Component Architecture, select the radio button next to Do not host SCA applications and click Next

| Configure selected clusters and servers      |                                             |  |
|----------------------------------------------|---------------------------------------------|--|
| → Step 1: Use Remote                         | Use Remote Destination Location for Service |  |
| Destination<br>Location for                  | Component Architecture                      |  |
| Service Component<br>Architecture            | O not host SCA applications                 |  |
| AdminCluster                                 | O Use a remote destination location         |  |
| <u>Step 2</u> Common<br>Event Infrastructure |                                             |  |
| Destination                                  | Configure a destination location            |  |
| <u>Step 3</u> Business<br>Rule Manager       |                                             |  |
| <u>Step 4</u> Summay                         |                                             |  |
| Next Cancel                                  |                                             |  |
|                                              |                                             |  |

\_\_\_\_i. For Step 2: Common Event Infrastructure Destination, select com/ibm/events/configuration/emitter/AdminCluster from the drop down menu

Enable service at server startup
 Events Infrastructure emitter factory JNDI name
 com/ibm/events/configuration/emitter/AdminCluster

- 0
- 1) Click Next
- \_\_\_\_j. For **Step 3**: Business Rules Manager, ensure that the box next to **Install business rules** manager is checked and click **Next**
- \_\_\_\_k. For Step 4, Review the summary and click Finish

| <u>Step 1</u> Use<br>Remote Destination | Summay                                             |                                    |                 |
|-----------------------------------------|----------------------------------------------------|------------------------------------|-----------------|
| Location for Service                    |                                                    |                                    |                 |
| Component                               | Remote                                             |                                    |                 |
| Architecture                            | Do not host SCA applications                       |                                    | true            |
|                                         | Common Event Infrastructure Destination            |                                    |                 |
| Step 2 Common                           | Enable service at server startup                   | true                               |                 |
| Event Infrastructure<br>Destination     | Events Infrastructure emitter<br>factory JNDI name | com/ibm/events/configuration/emitt | er/AdminCluster |
| <u>Step 3</u> Business<br>Rule Manager  | Business Rule Manager                              |                                    |                 |
|                                         | Install business rules manager                     |                                    | true            |
| Step 4: Summay                          |                                                    |                                    |                 |

\_\_\_\_I. After the network deployment configuration is completed, click on **Save to Master Configuration** 

The network deployment configuration finished!

To make the network deployment configuration take effect, first save changes to master configuration.

### Save to Master Configuration

\_\_\_\_m. Save and synchronize the changes

### MANUAL WORKAROUND FOR DEFECT 317434

Make sure you have a 'valid' Emitter Factory Profile:

- 1. In the Administration Console navigate to, **Resources → Common Event Infrastructure Provider**
- 2. Under Additional Properties go to Emitter Factory Profile
- \_\_\_\_\_3. Find the resource with the default JNDI name = com/ibm/events/configuration/emitter/Default
- 4. There is a text box for you to enter a Synchronous Transmission Profile. By default, the value is com/ibm/events/configuration/bus-transmission/Default.

Change the JNDI name of this Synchronous Transmission Profile so that it references your 'valid Synchronous Transmission Profile. Change the value to **com/ibm/events/configuration/bus-transmission/AdminCluster** 

- \_\_\_\_ 5. Click OK.
- \_\_\_\_\_6. Save and synchronize
- \_\_\_\_\_7. Restart the Deployment Manager

Open a command prompt and change directory to

<PROFILE\_HOME>\deployment manager profile name\bin. Example: C:\WPS\pf\Dmgr\bin

Use the command stopmanager.bat to stop the deployment manager

IBM WebSphere 6.0.2 – Lab Exercise

Wait for the server to stop.

To start the deployment manager, use the command startmanager.bat.

Wait for the server to start.

This completes the configuration of AdminCluster.

# Part 8: Creating and configuring the WPSMECluster

- 1. Create the WPSMECluster with one cluster member
  - \_\_\_\_a. In the Administration Console navigate to, Servers  $\rightarrow$  Clusters.
  - \_\_\_ b. Click New.
    - 1) Provide

Cluster name = **WPSMECluster** 

a) Click Next

- 2) Provide Member name = WPSME1, Node = cNode1, default application server template = default. (this will be a WebSphere Application Server)
- 3) Click **Apply** and then click **Next**.
- 4) Click Finish.
- \_\_\_\_ c. Save and synchronize the changes
- 2. In the Administrative Console, navigate to Servers  $\rightarrow$  Clusters
  - \_\_\_\_a. Select the check box next to **WPSMECluster** and click the Start button.
  - \_\_\_\_b. Wait for the cluster to start before you continue.
  - \_\_\_\_ c. Make sure that the member WPSME1 is also started:
    - In the Administrative Console, navigate to **Servers > Application Servers**
    - 1) Select the check box next to WPSME1 and click the Start button.
    - 2) Wait for the cluster to start before you continue.
- 3. Configure the **WPSMECluster** to host SCA Applications
  - \_\_\_\_a. In the Administration Console navigate to, Servers  $\rightarrow$  Clusters  $\rightarrow$  WPSMECluster
  - \_\_\_\_b. Under Additional Properties, click on Business Integration Configuration
  - \_\_\_\_ c. Ensure that the radio button under **Select a cluster to configure** is selected and select **WPSMECluster** from the drop down menu
  - \_\_\_\_ d. Do **not** check the box under Business Rules Manager
  - \_\_\_\_e. For the SCA Destination option, select local.

| Select a cluster to configure |                          |            |                 |        |                  |                       |                |
|-------------------------------|--------------------------|------------|-----------------|--------|------------------|-----------------------|----------------|
| • [                           | WPSMECluster             |            |                 |        |                  |                       |                |
| S                             | elect a server to        | configu    | ire             |        |                  |                       |                |
| οE                            | -                        |            |                 |        |                  |                       |                |
| A                             | dd                       |            |                 |        |                  |                       |                |
| Rem                           | ove                      |            |                 |        |                  |                       |                |
| D                             |                          |            |                 |        |                  |                       |                |
| Select                        | Server/Cluster<br>Name 🛟 | Node<br>\$ | Setup<br>Destir |        | Business<br>Rule | Business<br>Processes | Human<br>Tasks |
|                               |                          |            | Local           | Remote | Manager          |                       |                |
| WPSMECluster C C II II II     |                          |            |                 |        |                  |                       |                |
| Total 1                       |                          |            |                 |        |                  |                       |                |
| Next Cancel                   |                          |            |                 |        |                  |                       |                |

- \_\_\_ f. Click Next
- \_\_\_\_g. Enter the following in the screen that follows:
  - 1) JDBC Provider: DB2 UDB 8.1 & 8.2 (DB2 Universal JDBC Provider (XA) type 4)
  - 2) User Name: wsbeta
  - 3) User Password: \*\*\*\*\*\*\*\*

| JDBC Provider | DB2 UDB 8.1 & 8.2 (DB2 Universal JDBC Driver Provider (XA) type 4) |
|---------------|--------------------------------------------------------------------|
| User Name     | wsbeta                                                             |
| User Password | •••••                                                              |
| Previous      | Next Cancel                                                        |

- \_\_\_h. Click Next
- \_\_\_\_\_i. For the **Step 1**: Use Remote Destination Location for Service Component Architecture, select the radio button next to **Configure a destination location** 
  - 1) For Database setup, ensure that you have the following:
    - a) DB2 UDB 8.1 & 8.2 (DB2 Universal JDBC Driver Provider (XA) type 4) for JDBC Provider
    - b) For the **User name** and **Password** fields, enter your database user id and password
  - 2) Under System Bus, enter the following:
    - a) Schema name: SCASysBus

b) For Database properties, make the following changes:

DatabaseName = **MEDB** Drivertype = **4** ServerName = <Provide fully qualified hostname of the machine with DB2 installed. This should be the same machine where the MEDB was created> (**example: wpseduhost.austin.ibm.com**)

PortNumber = Enter your DB2 port number (default value is 50000)

#### 3) Under Application Bus, enter the following:

#### a) Schema name: SCAAppBus

b) For Database properties, make the following changes:

DatabaseName = **MEDB** DriverType = **4** ServerName = <Provide fully qualified hostname of the machine with DB2 installed. This should be the same machine where the MEDB was created> (**example: wpseduhost.austin.ibm.com**)

PortNumber = Enter your DB2 port number (default value is 50000)

| → | Step 1: Use Remote<br>Destination                 | Use Remote Destination Locat      | ion for Service Component Architecture                                                                                                    |  |  |
|---|---------------------------------------------------|-----------------------------------|----------------------------------------------------------------------------------------------------|--|--|
|   | Location for<br>Service Component<br>Architecture | O Do not host SCA applications    |                                                                                                    |  |  |
|   | WPSMECluster                                      | Use a remote destination location |                                                                                                    |  |  |
|   | <u>Step 2</u> Summay                              |                                   |                                                                                                    |  |  |
|   |                                                   | Configure a destination location  |                                                                                                    |  |  |
|   |                                                   | Database Setup                    |                                                                                                    |  |  |
|   |                                                   | * JDBC provider                   | DB2 UDB 8.1 & 8.2 (DB2 Universal JDBC Driver Provider (XA) type 4)                                                                                                    |  |  |
|   |                                                   | * Implementation class name       | com.ibm.db2.jcc.DB2XADataSource                                                                                                    |  |  |
|   |                                                   | * User name                       | vsbeta                                                                                                    |  |  |
|   |                                                   | * Password                        |                                                                                                    |  |  |
|   |                                                   | System Bus                        |                                                                                                    |  |  |
|   |                                                   | _                                 |                                                                                                    |  |  |
|   |                                                   | Use existing data source          |                                                                                                    |  |  |
|   |                                                   | WPSDB                             | 7                                                                                                    |  |  |
|   |                                                   | * Schema name                     | SCASysBus                                                                                                    |  |  |
|   |                                                   | Database properties               | databaseName=MEDB<br>driverType=4<br>serverName=rdyavana.austin.ibm.com<br>portNumber=50000<br>description=SIB DataSource for SCA<br>traceLevel=<br>traceFile=<br>fullyMaterializeLobData=true<br>resultSetHoldability=2<br>currentPackageSet= |  |  |
|   |                                                   | Application Bus                   |                                                                                                    |  |  |
|   |                                                   | Use existing data source          |                                                                                                    |  |  |
|   |                                                   | WPSDB                             |                                                                                                    |  |  |
|   |                                                   | * Schema name                     | SCAAppBus                                                                                                    |  |  |
|   |                                                   | Database properties               | databaseName=MEDB<br>driverType=4<br>serverName=Irdyavana.austin.ibm.com<br>potNumber=50000<br>description=SIB DataSource for SCA<br>traceLevel=<br>traceFile=<br>fullyMaterializeLobData=true<br>resultSetHoldability=2<br>currentPackageSet= |  |  |
|   |                                                   | Create tables                     |                                                                                                    |  |  |

- \_\_\_\_j. For **Step 2**, review the summary and click **Finish**
- \_\_\_\_k. After the network deployment configuration is completed, click on Save to Master Configuration
- \_\_\_ I. Save and synchronize the changes
- 4. Create the **WBI.FailedEvent.WPSCluster** queue destination for the cluster that will be used to deploy the applications so that it can channel the failed event messages to the Common Event Infrastructure.

In the SCA.SYSTEM.<CellName>.Bus, create a queue destination for the WPSMECluster

Navigate to Service Integration → Buses

Click on SCA.SYSTEM.dCell.Bus

IBM WebSphere 6.0.2 - Lab Exercise

dCell is the cell name of the Deployment Manager used in this exercise.

#### Click on **Destinations** under **Destination resources**

Click New

Select the radio button next to Queue

Specify the identifier as WBI.FailedEvent.WPSCluster

Click Next

Select Bus member as WPSMECluster. Click Next

Click Finish and save and synchronize the configuration changes

- \_\_\_5. Create the WBI.FailedEvent.AdminCluster queue destination
  - \_\_\_\_a. In the SCA.SYSTEM.<CellName>.Bus, create a queue destination for the WPSMECluster

Navigate to, Service Integration → Buses

Click on SCA.SYSTEM.dCell.Bus

dCell is the cell name of the Deployment Manager used in this exercise.

Click on Destinations under Destination resources

Click on New

Select the radio button next to Queue

Specify the identifier as WBI.FailedEvent.AdminCluster

Click Next

Select Bus member as **WPSMECluster**. Click **Next** 

Click Finish and save and synchronize the configuration changes

- 6. The next step in the configuration involves creating the SCA and JMS resources for the Business Process Choreographer and Human Task Manager.
- Create the Service Integration Bus named BPC.<CellName>.Bus (if it does not already exist)

Navigate to, Service Integration → Buses

Click on New

Enter name as BPC.dCell.Bus

Select Secure check box

Select the authorization alias for Inter-engine authentication alias as SCA\_Auth\_Alias.

Click OK

Save and synchronize the changes

IBM WebSphere 6.0.2 - Lab Exercise

**Note:** if you select a name other than **BPC.yourcellname.Bus** you will run into issues. The Business Process Choreographer and Human Task Manager Installation wizards will create a new bus and new resources if they don't find a bus by that name. There is a defect opened on this.

\_\_\_\_\_a. Create a new JDBC Provider for the **WPSMECluster** for use with the Message Engine. The scope of the JDBC Provider and datasource will be the cluster.

Navigate to, **Resources → JDBC Providers** 

Click on Browse Clusters button,

#### Select the WPSMECluster

Click OK

Click New on the JDBC Providers wizard.

| Choose a ty   | pe of JDBC provider to create.     |
|---------------|------------------------------------|
| Configurati   | on                                 |
|               |                                    |
| General       | Properties                         |
| Step 1<br>DB2 | : Select the database type         |
| Step 2        | : Select the provider type         |
| DB2           | Jniversal JDBC Driver Provider 🔤 🔤 |
| Step 3        | : Select the implementation type   |
| XA da         | ata source 📃 🔽                     |
|               |                                    |

#### Select DB2, DB2 Universal JDBC Driver Provider, and XA data source for Steps 1 to 3

#### Click Next

Provide Name = DB2 Universal (XA) for BPC MEs and click OK.

Save the configuration.

\_\_\_\_b. Create a new data source in **DB2 Universal (XA) for BPC MEs** JDBC Provider to be use with the Message Engines in this cluster.

Click on the JDBC provider DB2 Universal (XA) for BPC MEs

Click on **Data Sources** under the Additional properties

Click New

Provide the following values

Name = Datasource for BPC MEs

JNDI = jdbc/bpc\_bus/medb/WPSMECluster

category = UDDI

Component managed authentication alias = WPSDBAlias

Mapping configuration alias = **DefaultPrincipalMapping** 

Database name = **MEDB** 

Driver type = 4

Server name = <Provide fully qualified hostname of the machine with DB2 installed. This should be the same machine where the MEDB was created. example: wpseduhost.austin.ibm.com >

Port Number = Your\_db2\_port\_number (50000)

Click **OK** and save configuration.

Add the 'WPSMECluster' server cluster as the member of the BPC bus

Got to Service Integration → Buses and click on the BPC.dCell.Bus,

Click on Bus Members link under Topology

Click Add

Select the radio button next to cluster

Select the **WPSMECluster** from the drop down menu

Specify the datasource JNDI = jdbc/bpc\_bus/medb/WPSMECluster

Save the changes

\_\_\_ c. Edit the schema name and the authentication alias for the datastore used by the Message Engine for the BPC bus member.

Each Message Engine has a unique set of tables which are uniquely qualified in the database by the schema name. The Message Engine associates a server or server cluster with a specific Service Integration Bus. In order to easily verify that the tables for a given Message Engine have been created, it's helpful to create a schema name that encodes the relationship between the server or server cluster and the Service Integration Bus.

In the Administration Console navigate to, Service Integration → Buses → BPC.dCell.Bus

Click on Bus members link under Topology

Click on the entry Cluster=WPSMECluster

Click on WPSMECluster.000-BPC.dCell.Bus

Click on Data Store link under Additional Properties

There will be a unique schema in the MEDB for each messaging engine. Change the default name of the SCHEMA to **WPSMEBPCBus** 

Select WPSDBAlias from the drop down menu for Authentication alias

Click **OK** and save changes

\_\_\_\_d. Create Queue Destinations on your BPC.YourCellName.Bus (Queue Destinations)

- 1) BPEApiQueue\_WPSCluster
  - a) Navigate to, **Service Integration → Buses** and click on **BPC.dCell.Bus**.
  - b) Click on **Destinations** link under **Destination Resources.**
  - c) Click on New.

IBM WebSphere 6.0.2 – Lab Exercise

- d) Select radio button next to Queue. Click Next
- e) Enter the Identifier as BPEApiQueue\_WPSCluster. Click Next.
- f) Select WPSMECluster as bus member. Click Next
- g) Click Finish and save changes.
- 2) BPEHIdQueue\_WPSCluster
  - a) Navigate to, Service Integration -> Buses and click on BPC.dCell.Bus.
  - b) Click on Destinations link under Destination Resources.
  - c) Click on **New**.
  - d) Select radio button next to Queue. Click Next.
  - e) Enter the Identifier as **BPEHIdQueue\_WPSCluster.** Click **Next**.
  - f) Select WPSMECluster as bus member. Click Next.
  - g) Click Finish and save changes.
- 3) BPEIntQueue\_WPSCluster
  - a) Navigate to, Service Integration → Buses and click on BPC.dCell.Bus.
  - b) Click on **Destinations** link under **Destination Resources**.
  - c) Click on New.
  - d) Select radio button next to Queue. Click Next.
  - e) Enter the Identifier as BPEIntQueue\_WPSCluster. Click Next.
  - f) Select WPSMECluster as bus member. Click Next.
  - g) Click Finish and save changes.
- 4) BPERetQueue\_WPSCluster
  - a) Navigate to, Service Integration → Buses and click on BPC.dCell.Bus
  - b) Click on Destinations link under Destination Resources
  - c) Click on New.
  - d) Select radio button next to Queue. Click Next.
  - e) Enter the Identifier as BPERetQueue\_WPSCluster. Click Next.
  - f) Select **WPSMECluster** as bus member. Click **Next**.
  - g) Click Finish and save changes.
- 5) HTMHIdQueue\_WPSCluster
  - a) Navigate to, Service Integration → Buses and click on BPC.dCell.Bus

- b) Click on **Destinations** link under **Destination Resources**.
- c) Click on New.
- d) Select radio button next to Queue. Click Next.
- e) Enter the Identifier as HTMHIdQueue\_WPSCluster. Click Next.
- f) Select WPSMECluster as bus member. Click Next.
- g) Click Finish and save changes.
- 6) HTMIntQueue\_WPSCluster
  - a) Navigate to, **Service Integration**  $\rightarrow$  **Buses** and click on **BPC.dCell.Bus**.
  - b) Click on **Destinations** link under **Destination Resources.**
  - c) Click on New.
  - d) Select radio button next to Queue. Click Next.
  - e) Enter the Identifier as HTMIntQueue\_WPSCluster. Click Next.
  - f) Select **WPSMECluster** as bus member. Click **Next**.
  - g) Click Finish and save changes.

| BPEApiQueue WPSCluster                                      | Queue       |
|-------------------------------------------------------------|-------------|
| BPEHIdQueue WPSCluster                                      | Queue       |
| BPEIntQueue WPSCluster                                      | Queue       |
| BPERetQueue WPSCluster                                      | Queue       |
| Default.Topic.Space                                         | Topic space |
| HTMHIdQueue WPSCluster                                      | Queue       |
| HTMIntQueue WPSCluster                                      | Queue       |
| SYSTEM.Exception.Destination.WPSMECluster.000-BPC.dCell.Bus | Queue       |

### Part 9: Creating and configuring the WPSCluster

- 1. Create the **WPSCluster** with one cluster member.
  - \_\_\_\_a. In the Administrative Console go to **Servers**  $\rightarrow$  **Clusters**. Click **New**.
    - 1) Provide Cluster name = **WPSCluster.**

a) Click Next.

- 2) Provide Member name = WPSM1, Node = cNode1, default application server template = defaultProcessServer.
- 3) Click Apply and then click Next.
- 4) Click Finish.
- \_\_\_\_b. Save and synchronize the changes
- \_\_\_\_ 2. In the Administrative Console, navigate to Servers → Clusters
  - \_\_\_\_a. Select the check box next to **WPSCluster** and click the Start button.
  - \_\_\_\_b. Wait for the cluster to start before you continue.
  - \_\_\_\_ c. Make sure that the member **WPSM1** is also started.
- 3. Configure the WPSCluster for Service Component Architecture using the **Business Integration Configuration Wizard**.
  - $\_$  a. Navigate to, Servers  $\rightarrow$  Clusters  $\rightarrow$  WPSCluster.
  - \_\_\_\_b. Under Additional Properties, click on Business Integration Configuration
  - \_\_\_\_ c. Ensure that the radio button under **Select a cluster to configure** is selected and Select **WPSCluster** from the drop down menu
  - \_\_\_\_ d. Do not check the box under Business Rules Manager
  - \_\_\_\_e. Check the boxes under Business Processes and Human Tasks

| _                                                                                                    | Select a cluster to configure                                          |        |       |        |         |  |  |  |
|----------------------------------------------------------------------------------------------------|------------------------------------------------------------------------|--------|-------|--------|---------|--|--|--|
| 0 D                                                                                                    | WPSCluster                                                             |        |       |        |         |  |  |  |
| S                                                                                                    | elect a server to                                                      | config | ure   |        |         |  |  |  |
| O [                                                                                                    | -                                                                      |        |       |        |         |  |  |  |
| A                                                                                                    | dd                                                                     |        |       |        |         |  |  |  |
| Rem                                                                                                    | Remove                                                                 |        |       |        |         |  |  |  |
| D                                                                                                    |                                                                        |        |       |        |         |  |  |  |
| Select                                                                                                    | Select Server/Cluster Node Setup SCA Business Business Human<br>Name 🗘 |        |       |        |         |  |  |  |
|                                                                                                    |                                                                        |        | Local | Remote | Manager |  |  |  |
| WPSCluster     O     O     Image: Constraint of the second second seco |                                                                        |        |       |        |         |  |  |  |
| Total 1                                                                                                    |                                                                        |        |       |        |         |  |  |  |
| Next Cancel                                                                                                    |                                                                        |        |       |        |         |  |  |  |

- \_\_\_ f. Click Next
- \_\_\_\_g. Enter the following in the screen that follows:
  - 1) JDBC Provider: DB2 UDB 8.1 & 8.2 (DB2 Universal JDBC Provider (XA) type 4)
  - 2) User Name: wsbeta
  - 3) User Password: \*\*\*\*\*\*\*\*

| JDBC Provider | DB2 UDB 8.1 & 8.2 (DB2 Universal JDBC Driver Provider (XA) type 4) |
|---------------|--------------------------------------------------------------------|
| User Name     | wsbeta                                                             |
| User Password | •••••                                                              |
| Previous      | Next Cancel                                                        |

- 4) Click Next
- \_\_\_\_h. For the **Step 1**: Use Remote Destination Location for Service Component Architecture, select the radio button next to **Use a remote destination location**

| Configure selected clusters                                 | and servers                                                           |  |  |
|-------------------------------------------------------------|-----------------------------------------------------------------------|--|--|
| Step 1: Use Remote     Destination     Location for         | Use Remote Destination Location for<br>Service Component Architecture |  |  |
| Service Component<br>Architecture                           | O Do not host SCA applications                                        |  |  |
| WPSCluster                                                  | <ul> <li>Use a remote destination location</li> </ul>                 |  |  |
| <u>Step 2</u> Common<br>Event Infrastructure<br>Destination | WebSphere:cluster=WPSMECluster                                        |  |  |
| <u>Step 3</u> Business<br>Processer                         | C Configure a destination location                                    |  |  |
| <u>Step 4</u> Human<br>Tasks                                |                                                                       |  |  |
| <u>Step 5</u> Summay                                        |                                                                       |  |  |
| Next Cancel                                                 |                                                                       |  |  |

## \_\_\_\_i. For **Step 2**: Common Event Infrastructure Destination, select **com/ibm/events/configuration/emitter/AdminCluster** from the drop down menu

| Enable service at server startup |                                                 |          |  |  |  |  |
|----------------------------------|-------------------------------------------------|----------|--|--|--|--|
| Ever                             | Events Infrastructure emitter factory JNDI name |          |  |  |  |  |
| $\odot$                          | com/ibm/events/configuration/emitter/AdminC     | luster - |  |  |  |  |
| 0                                |                                                 |          |  |  |  |  |
|                                  |                                                 |          |  |  |  |  |

**Note:** In the following steps, you will defer the Business Process and Human task configuration so that you can use the Business Process Container Installation Wizard and Human Task Container Installation Wizard in the later stages of this lab.

The Business Process Container Installation and Human Task Container Installation wizards provide access to configuration properties that are not available from the Business Integration Configuration wizard.

\_\_\_\_j. For **Step 3**: Business Processes, check the box next to "Config with the business process container installation wizard." and click **Next** 

|   | <u>Step 1</u> Use<br>Remote Destination           | Business Processer    |                                             |  |  |
|---|---------------------------------------------------|-----------------------|---------------------------------------------|--|--|
|   | Location for Service<br>Component<br>Architecture | Config with the busin | ness process container installation wizard. |  |  |
|   | Step 2 Common                                     | * JDBC Provider       | DB2 UDB 8.1 & 8.2 (DB2 Universal JDBC D     |  |  |
| → | Event Infrastructure<br>Destination               | Data Source User Name | wsbeta                                      |  |  |
|   | Step 3: Business<br>Processer                     | Data Source Password  |                                             |  |  |
|   | WPSCluster                                        | Schema name           |                                             |  |  |
|   | <u>Step 4</u> Human                               | * JMS User Id         |                                             |  |  |
|   | Tasks<br><u>Step 5</u> Summay                     | * JMS User Password   |                                             |  |  |
|   |                                                   | Create tables         |                                             |  |  |

- \_ k. For **Step 4**: Human Tasks, check the box next to Configure with the business process container installation wizard and click **Next**
- \_\_\_ I. For Step 5, review the summary and click Finish

| <u>Step 1</u> Use                          | Summay                                                          |                                      |  |  |
|--------------------------------------------|-----------------------------------------------------------------|--------------------------------------|--|--|
| Remote Destination<br>Location for Service |                                                                 |                                      |  |  |
| Component                                  |                                                                 | Remote                               |  |  |
| Architecture                               | Use a remote destination location                               | WebSphere:cluster=WPSMECI            |  |  |
|                                            | Common Ever                                                     | nt Infrastructure Destination        |  |  |
| Step 2 Common                              | Enable service at server startup                                | true                                 |  |  |
| Event Infrastructure<br>Destination        | Events Infrastructure emitter<br>factory JNDI name              | m/ibm/events/configuration/emitter// |  |  |
| Step 3 Business                            | Business Processes                                              |                                      |  |  |
| Processer                                  | Config with the business process container installation wizard. |                                      |  |  |
|                                            |                                                                 | Human Tasks                          |  |  |
| <u>Step 4</u> Human                        | Configure with the human task co                                | ntainer installation wizard.         |  |  |
| Tasks                                      |                                                                 |                                      |  |  |
| → Step 5: Summay                           |                                                                 |                                      |  |  |
| Previous Finish Cancel                     |                                                                 |                                      |  |  |

- \_\_\_\_m. After the network deployment configuration is completed, click on **Save to Master Configuration**
- \_\_\_\_n. Save and synchronize the changes
- \_ 4. Next, create the resources used by the Business Process Choreographer and Human Task Manager.
  - \_\_\_\_\_a. Create the JMS Resources for Business Process Choreographer and Human Task Manager.

The connection factories, the JMS queues, and the activation specifications must be created and configured to use the destinations configured on the BPC Bus.

1) Navigate to, **Resources** → **JMS Providers** → **Default messaging** 

IBM WebSphere 6.0.2 - Lab Exercise

- a) Set the scope to the WPSCluster level.
- 2) Create the connection factories first.
  - a) Click JMS Queue Connection Factory.
  - b) Click New.
  - c) Set the name to **BPECF** and the JNDI name to **jms/BPECF**.
  - d) Set the bus name to BPC.dCell.Bus
  - e) Set the Component-managed Auth Alias to SCA\_Auth\_Alias.
  - f) Click **OK**.
- 3) Repeat the steps for **BPECFC** (jndi: jms/BPECFC) and **HTMCF** (jndi: jms/HTMCF)
- 4) You should now have three Queue Connection Factories:

| Select | Name 🛟 | JNDI name 🗘 |
|--------|--------|-------------|
|        | BPECF  | jms/BPECF   |
|        | BPECFC | jms/BPECFC  |
|        | HTMCE  | jms/HTMCF   |
| Total  | 3      |             |

5) Save the changes.

\_\_\_\_ b. Now create the JMS queues.

1) Navigate to, Resources → JMS Providers → Default Messaging (WPSCluster scope)

- 2) Click JMS queue under Destinations.
- 3) Click New.
  - a) Name: BPEApiQueue\_WPSCluster
  - b) JNDI Name: jms/BPEApiQueue
- 4) Select the bus **BPC.dCell.Bus** from the pull down list, and then select the corresponding Queue **BPEApiQueue\_WPSCluster** from the drop down for Queue name

| Administration                  |
|---------------------------------|
| * Scope                         |
| cells:dCell:clusters:WPSCluster |
| * Name                          |
| BPEApiQueue_WPSCluster          |
| BPEADIQUEUE_WPSCluster          |
| * JNDI name                     |
| jms/BPEApiQueue                 |
|                                 |
| Description                     |
|                                 |
|                                 |
|                                 |
|                                 |
|                                 |
|                                 |
| Connection                      |
| Queue name                      |
| BPEApiQueue_WPSCluster          |
| Bus name                        |
| BPC.dCell.Bus                   |
|                                 |
| Delivery mode                   |
| Application                     |
|                                 |

- 5) Click OK.
- 6) Click JMS queue under Destinations.
- 7) Click New.
  - a) Name: BPEHIdQueue\_WPSCluster
  - b) JNDI Name: jms/BPEHIdQueue
- 8) Select the bus **BPC.dCell.Bus** from the pull down list, and then select the corresponding Queue **BPEHIdQueue\_WPSCluster** from the drop down for Queue name
- 9) Click **OK**.
- 10) Click JMS queue under Destinations.
- 11) Click New.
  - a) Name: BPEIntQueue\_WPSCluster
  - b) JNDI Name: jms/BPEIntQueue
- 12) Select the bus **BPC.dCell.Bus** from the pull down list, and then select the corresponding Queue **BPEIntQueue\_WPSCluster** from the drop down for Queue name
- 13) Click OK.
- 14) Click JMS queue under Destinations.
- 15) Click New.

- a) Name: BPERetQueue\_WPSCluster
- b) JNDI Name: jms/BPERetQueue
- 16) Select the bus **BPC.dCell.Bus** from the pull down list, and then select the corresponding Queue **BPERetQueue\_WPSCluster** from the drop down for Queue name
- 17) Click **OK**.
- 18) Click **JMS queue** under Destinations.
- 19) Click New.
  - a) Name: HTMHIdQueue\_WPSCluster
  - b) JNDI Name: jms/HTMHIdQueue
- 20) Select the bus **BPC.dCell.Bus** from the pull down list, and then select the corresponding Queue **HTMHIdQueue\_WPSCluster** from the drop down for Queue name
- 21) Click **OK**.
- 22) Click JMS queue under Destinations.
- 23) Click New.
  - a) Name: HTMIntQueue\_WPSCluster
  - b) JNDI Name: jms/HTMIntQueue
- 24) Select the bus **BPC.dCell.Bus** from the pull down list, and then select the corresponding Queue **HTMIntQueue\_WPSCluster** from the drop down for Queue name
- 25) Click **OK**.
- 26) Save and synchronize the changes
- 27) At the end you should have the following queues configured

| A JMS  |                                           | for point-to-point messaging.  |                |
|--------|-------------------------------------------|--------------------------------|----------------|
|        | strative objects to manage JM:<br>erences | 3 queues for the default messa | ging provider. |
| New    | Delete                                    |                                |                |
|        | 6 # \$                                    |                                |                |
| Select | Name 🔷                                    | JNDI name 🗘                    | Description 🗘  |
|        | BPEApiQueue WPSCluster                    | jms/BPEApiQueue                |                |
|        | BPEHIdQueue WPSCluster                    | jms/BPEHldQueue                |                |
|        | BPEIntQueue WPSCluster                    | jms/BPEIntQueue                |                |
|        | BPERetQueue WPSCluster                    | jms/BPERetQueue                |                |
|        | HTMHIdQueue WPSCluster                    | jms/HTMHldQueue                |                |
|        | HTMIntQueue WPSCluster                    | jms/HTMIntQueue                |                |
| Total  | 6                                         |                                |                |

- \_\_\_\_ c. Now create the **Activation Specs** that are needed. There are two Activation Specs needed for the flow manager and one for the Human Tasks.
  - 1) Navigate again to, **Resources** → **JMS Providers** → **Default Messaging** and make sure that the scope is set to the **WPSCluster** level.
  - 2) Click JMS Activation Specification under Activation Specifications.
  - 3) Click New
    - a) Name: BPEApiActivationSpec
    - b) JNDI Name: eis/BPEApiActivationSpec
  - Set the Destination Type to Queue and the Destination JNDI Name to jms/BPEApiQueue. Select the bus where you want the Activation Spec created (it has to be the BPC.dCell.Bus)
  - 5) Set the Authentication Alias for the Message Engine to **SCA\_Auth\_Alias**.
- \_\_\_ d. Click OK.
- \_\_\_\_e. Repeat the steps to create two more activation specs with following values

#### Name: BPEInternalActivationSpec

JNDI Name: eis/BPEInternalActivationSpec

Destination Type: Queue

Destination JNDI Name: jms/BPEIntQueue

#### Bus Name: BPC.dCell.Bus

IBM WebSphere 6.0.2 – Lab Exercise

Authentication alias: SCA\_Auth\_Alias

Name: HTMInternalActivationSpec

JNDI Name: eis/HTMInternalActivationSpec

Destination Type: Queue

Destination JNDI Name: jms/HTMIntQueue

Bus Name: BPC.dCell.Bus

Authentication alias: SCA\_Auth\_Alias

\_\_\_\_f. Save your configuration.

| D      | 6 # 9                     |                               |
|--------|---------------------------|-------------------------------|
| Select | Name 🛟                    | JNDI name 🗘                   |
|        | BPEApiActivationSpec      | eis/BPEApiActivationSpec      |
|        | BPEInternalActivationSpec | eis/BPEInternalActivationSpec |
|        | HTMInternalActivationSpec | eis/HTMInternalActivationSpec |
| Total  | 3                         |                               |

- \_\_\_ 5. Install the Business Process Container to the WPSCluster
  - \_\_\_\_a. Navigate to, Servers→ Clusters → WPSCluster
  - \_\_\_\_b. Under Additional Properties, click on **Business Process Container**
  - \_\_\_\_ c. Click on Business process container installation wizard
  - \_\_\_\_\_ d. For **Step 1**, enter the following:
    - 1) For JDBC Providers, select DB2 UDB 8.1 & 8.2 (DB2 Universal JDBC Driver Provider (XA) type 4)
    - 2) Enter the Data Source user name and password.
    - 3) Under Custom properties, enter the following:
      - a) change database name from BPEDB to WPRCSDB
      - b) Ensure that the driver type is 4

c) Specify your fully qualified hostname including domain of machine that has the DB2 database server where the WPRCSDB is created .Also provide the port for DB2 server

| -                              | atabase configuration that this business process container                                                                                                    | r wi | ll use                                                                                                    |
|--------------------------------|----------------------------------------------------------------------------------------------------|------|----------------------------------------------------------------------------------------------------|
| Select the desired JDBC provid | der. A new XA datasource will be created for this provider. 🛿                                                                                                    |      |                                                                                                    |
| * JDBC providers               | DB2 UDB 8.1 & 8.2 (DB2 Universal JDBC Driver Provider (XA) type                                                                                                    | e 4) | • ?                                                                                                    |
| Implementation class<br>name   | com.ibm.db2.jcc.DB2XADataSource                                                                                                    |      | The Java class name<br>of the JDBC driver<br>implementation.                                                                                                    |
| Classpath                      | \${DB2UNIVERSAL_JDBC_DRIVER_PATH}/db2jcc.jar<br>\${UNIVERSAL_JDBC_ORIVER_PATH}/db2jcc_license_cu.jar<br>\${DB2UNIVERSAL_JDBC_DRIVER_PATH}/db2jcc_license_cisuz.jar                                                                                              |      | A list of paths or JAR<br>file names which together<br>form the location for the<br>resource provider<br>classes. Class path<br>entries are separated by<br>using the ENTER key and<br>must not contain path<br>separator characters<br>(such as ';' or ':'). Class<br>paths may contain<br>variable (symbolic)<br>names that can be<br>substituted using a<br>variable map. Check your<br>driver installation notes<br>for specific JAR file<br>names that are required. |
| Data source user name          | wsbeta                                                                                                    |      | The user name used<br>to access the data source                                                                                                    |
| Data source password           | •••••                                                                                                    |      | The password used to<br>access the data source                                                                                                    |
| Custom Properties              | databaseName=WPRCSDB<br>driverType=4<br>serverName=rdyavana.austin.ibm.com<br>portNumber=50000<br>description=DataSource for Process Choreographer<br>traceLevel=<br>traceFile=<br>fullyMaterializeLobData=true<br>resultSetHoldability=2<br>currentPackageSet= | •    | Consult the help<br>documentation for more<br>information about<br>properties that might be<br>required by the JDBC<br>provider.                                                                                                    |
| Next Reset Cancel              |                                                                                                    |      |                                                                                                    |

- 4) Click Next
- \_\_\_\_e. On Step 2 on the subsequent page,
  - 1) Under JMS Configuration, specify a valid system user/password for JMS user ID and password. (example: wsbeta/wsbeta's password)
  - 2) Under Business process container security configuration, specify a valid system user/password for JMS API User ID and password (example: wsbeta/wsbeta's password)

→ Step 2 : Configure the JMS configuration, SCA Bindings and Security settings Select the JMS configuration. 👔 JMS configuration The queue connection factory uses this user ID to \* JMS user ID wsbeta establish a connection to the queue. \* JMS password The password for the user ID entered above ..... SCA Bindings configuration http://host:port/ BFMIF\_WPSCluster \* Webservice Specifies the Webservice endpoint for the Endpoint Webservice API entered previously. /sca/com/ibm/bpe/api/sca/BFMWS Business process container security configuration 👔 The user ID that the business process container uses when \* JMS API User ID wsbeta processing asynchronous API calls. \* JMS API password The password for the user ID entered above ....... \* Administrator security The group from the domain's user registry that is Administrators associated with the business process administrator role. role mapping \* System monitor security The group from the domain's user registry that is Administrators role mapping associated with the business process system monitor role. Previous Next Reset Cancel

3) Specify a valid WebSphere group or user for the Administrator role and for the System Monitor role.

4) Click Next

\_\_\_\_\_f. On **Step 3**, check the checkboxes that relate to installing the BPC web client and enabling the Common event Infrastructure logging

| → Step 3 : Configure the Business Process Choreographer Explorer, Business Process Choreographer Observer                                                 |
|----------------------------------------------------------------------------------------------------|
| Choose whether to install the Business Process Choreographer Explorer and the Business Process Choreographer Observer. In addit state observer logging. 👔 |
| Business Process Choreographer Explorer.                                                                                                    |
| Select this check box to install the Business Process Choreographer Explorer (Web client).                                                                |
|                                                                                                    |
| State observer logging                                                                                                    |
| Enable audit logging for all processes running in this container. 👔                                                                                       |
| Enable Common Event Infrastructure logging for all processes running in this container. 🛿                                                                 |
| Business Process Choreographer Observer.                                                                                                    |
| Select this check box to install the Business Process Choreographer Observer and the Business Process Choreographer E                                     |
| * JMS User ID                                                                                                    |
| * JMS password for the JMS User ID above.                                                                                                    |
|                                                                                                    |

\_\_\_ g. Click Next.

\_\_\_\_h. On Step 4, review the choices and click Finish

- \_\_\_\_\_i. After the application is successfully installed, save your configuration
- \_\_\_\_\_6. Install the Human Task Container to the cluster
  - \_\_ a. Navigate to, Servers  $\rightarrow$  Clusters  $\rightarrow$  WPSCluster
  - \_\_\_\_b. Under Additional Properties, click on Human Task Container
  - \_\_\_ c. Click on Human Task container installation wizard
    - 1) On **Step 1**, specify a valid system userid and password for JMS user ID and password, and the Escalation user ID and password. (example: wsbeta/wsbeta's password)
    - 2) Specify a valid WebSphere group or user for the Administrator role and for the System Monitor role

| → Step 1 : Config                      | ure the JMS configuration, SCA Bind                             | lings and Security settings                                                                           |
|----------------------------------------|-----------------------------------------------------------------|----------------------------------------------------------------------------------------------------|
| Select the JMS configu                 | uration. 김                                                      |                                                                                                    |
| JMS configuration                      |                                                                 |                                                                                                    |
| * JMS user ID                          | wsbeta                                                          | The queue connection factory uses this user ID to establish a connection to the queue.                |
| * JMS password                         | •••••                                                           | The password for the user ID entered above                                                            |
| SCA Bindings configur                  | ration                                                          |                                                                                                    |
| Endpoint                               | p://host:port/ HTMIF_WPSCluster<br>a/com/ibm/task/api/sca/HTMWS | 2 Specifies the Webservice endpoint for the Webservice API entered previously.                        |
| Human Task Manage                      | er security configuration                                       |                                                                                                    |
| * Escalation user ID                   | wsbeta                                                          | The user ID that the Human Task Manager will use when processing escalations.                         |
| * Escalation password                  | •••••                                                           | The password for the user ID entered above                                                            |
| * Administrator securi<br>role mapping | Administrators                                                  | The group from the domain's user registry that is associated with the human task administrator role.  |
| * System monitor sec<br>role mapping   | Administrators                                                  | The group from the domain's user registry that is associated with the human task system monitor role. |
| Next Reset                             | Cancel                                                          |                                                                                                    |

a) Click Next.

3) On **Step 2**,

#### a) Select checkbox for Enable Common Event Infrastructure logging

| → Step 2 : Select the Mail Session and Logging                                                  |
|-------------------------------------------------------------------------------------------------|
| Select the mail session and state observer logging. 👔                                           |
| Mail session resource                                                                           |
| Mail session for Human Task Manager 🛛                                                           |
| State observer logging                                                                          |
| Enable Common Event Infrastructure logging ?         Enable audit logging for all human tasks ? |
| Previous Next Reset Cancel                                                                      |

#### b) Click Next

4) In Step 3, review the choices and click Finish.

5) Once the application is installed successfully, save and synchronize the configuration.

# Part 10: Adding additional members to the AdminCluster and the AdminMECluster

#### Adding Members to AdminMECluster

- 1. Create additional cluster members for the AdminMECluster
  - \_\_\_\_a. Go to Servers → Clusters → AdminMECluster
  - \_\_\_\_b. Click on Cluster Members under Additional Properties
  - \_\_\_ c. Click New
  - \_\_\_\_d. Provide the following values
    - 1) Member Name = AdminME2
    - 2) Node = cNode2
    - 3) Click Apply
  - \_\_\_e. Click Next
  - \_\_\_ f. Click Finish.
  - \_\_\_\_g. Save and synchronize the changes
  - \_\_\_\_2. Start the AdminME2 server
    - \_\_\_\_a. In the Administrative Console, navigate to Servers -> Application Servers
    - \_\_\_\_b. Select check box next to AdminME2
    - \_\_\_ c. Click Start.
    - \_\_\_\_ d. Wait for the server to start

#### Adding Members to AdminCluster

- \_\_\_\_\_1. Create additional cluster members for the AdminCluster
  - \_\_\_\_a. Go to Servers → Clusters → AdminCluster
  - \_\_\_\_b. Click on Cluster Members under Additional Properties
  - \_\_\_ c. Click New
  - \_\_\_\_ d. Provide the following values
    - 1) Member Name = AdminM2
    - 2) Node = cNode2
    - 3) Click Apply
  - \_\_\_e. Click Next
  - \_\_\_ f. Click Finish.

- 2. Remember to add the WC\_defaulthost port of each of the members of the AdminCluster to the list of host aliases on the virtual host for default\_host
  - \_\_\_\_a. In Administration Console navigate to, Environment → Virtual hosts
  - \_\_\_\_b. Click on default\_host
  - \_\_\_ c. Under Additional Properties, click on Host Aliases
  - \_\_\_\_d. Click New
  - \_\_\_\_e. Provide a fully qualified hostname including domain on which the AdminM1 is created
  - \_\_\_\_f. In the port text box, enter your WC\_defaulthost port value for server AdminM1

Note: To get the WC\_defaulthost port value, go to Servers  $\rightarrow$  Application Servers and click on the server you want the port information. In the next screen, click on the + sign next to Ports. This will list all the ports used by the server. Note down the WC\_defaulthost port from the screen. Remember that each server has different ports. So if you want to get port information for a different server, you would need to go to Servers  $\rightarrow$  Application Servers and click on the server you want the port information. In the next screen, click on the + sign next to ports

| Contai     | iner Settings                                                                                                    |                                                                                              |         |
|------------|----------------------------------------------------------------------------------------------------|----------------------------------------------------------------------------------------------|---------|
| ±Ν         | Neb Container Settings                                                                                                    |                                                                                              |         |
| ÷ E        | 3B Container Settings                                                                                                    |                                                                                              |         |
| ± (        | Container Services                                                                                                    |                                                                                              |         |
| ΞE         | Business Process Services                                                                                                    |                                                                                              |         |
|            |                                                                                                    |                                                                                              |         |
| Serve      | r messaging                                                                                                    |                                                                                              |         |
|            | Messaging engines                                                                                                    |                                                                                              |         |
| = 1        | Messaging engine inbound transports                                                                                                    |                                                                                              |         |
| = 1        | WebSphere MQ link inbound transports                                                                                                    |                                                                                              |         |
| = 3        | SIB service                                                                                                    |                                                                                              |         |
| Serve      | r Infrastructure                                                                                                    |                                                                                              |         |
| ± ]        | ava and Process Management                                                                                                    |                                                                                              |         |
| ± A        | Administration                                                                                                    |                                                                                              |         |
| Comm       | unications                                                                                                    |                                                                                              |         |
|            |                                                                                                    |                                                                                              |         |
|            | Ports                                                                                                    |                                                                                              |         |
| E <u>P</u> | orts<br>Port Name                                                                                                    | Port                                                                                         | details |
|            | Port Name                                                                                                    | Port<br>9811                                                                                 | details |
|            | Port Name<br>BOOTSTRAP_ADDRESS                                                                                                    |                                                                                              | details |
|            | Port Name<br>BOOTSTRAP_ADDRESS<br>SOAP_CONNECTOR_ADDRESS                                                                                                    | 9811                                                                                         | details |
|            | Port Name<br>BOOTSTRAP_ADDRESS<br>SOAP_CONNECTOR_ADDRESS<br>SAS_SSL_SERVERAUTH_LISTENER_ADDRESS                                                                                                    | 9811<br>8881                                                                                 | details |
|            | Port Name<br>BOOTSTRAP_ADDRESS<br>SOAP_CONNECTOR_ADDRESS                                                                                                    | 9811<br>8881<br>9404                                                                         | details |
|            | Port Name<br>BOOTSTRAP_ADDRESS<br>SOAP_CONNECTOR_ADDRESS<br>SAS_SSL_SERVERAUTH_LISTENER_ADDRESS<br>CSIV2_SSL_SERVERAUTH_LISTENER_ADDRESS                                                                                                    | 9811<br>8881<br>9404<br>9405                                                                 | details |
|            | Port Name<br>BOOTSTRAP_ADDRESS<br>SOAP_CONNECTOR_ADDRESS<br>SA5_SSL_SERVERAUTH_LISTENER_ADDRESS<br>CSIV2_SSL_SERVERAUTH_LISTENER_ADDRESS                                                                                                    | 9811<br>8881<br>9404<br>9405<br>9406                                                         | details |
|            | Port Name<br>BOOTSTRAP_ADDRESS<br>SOAP_CONNECTOR_ADDRESS<br>SAS_SSL_SERVERAUTH_LISTENER_ADDRESS<br>CSIV2_SSL_SERVERAUTH_LISTENER_ADDRESS<br>CSIV2_SSL_MUTUALAUTH_LISTENER_ADDRESS<br>WC_adminhost                                                                                                    | 9811<br>8881<br>9404<br>9405<br>9406<br>9406                                                 | details |
|            | Port Name<br>BOOTSTRAP_ADDRESS<br>SOAP_CONNECTOR_ADDRESS<br>SAS_SSL_SERVERAUTH_LISTENER_ADDRESS<br>CSIV2_SSL_SERVERAUTH_LISTENER_ADDRESS<br>CSIV2_SSL_MUTUALAUTH_LISTENER_ADDRESS<br>WC_adminhost<br>WC_defaulthost                                                                                                    | 9811<br>8881<br>9404<br>9405<br>9406<br>9061<br>9081                                         | details |
|            | Port Name<br>BOOTSTRAP_ADDRESS<br>SOAP_CONNECTOR_ADDRESS<br>SAS_SSL_SERVERAUTH_LISTENER_ADDRESS<br>CSIV2_SSL_SERVERAUTH_LISTENER_ADDRESS<br>CSIV2_SSL_MUTUALAUTH_LISTENER_ADDRESS<br>WC_adminhost<br>WC_defaulthost<br>DCS_UNICAST_ADDRESS                                                                                                    | 9811<br>8881<br>9404<br>9405<br>9406<br>9061<br>9081<br>9354                                 | details |
|            | Port Name<br>BOOTSTRAP_ADDRESS<br>SOAP_CONNECTOR_ADDRESS<br>SAS_SSL_SERVERAUTH_LISTENER_ADDRESS<br>CSIV2_SSL_SERVERAUTH_LISTENER_ADDRESS<br>CSIV2_SSL_MUTUALAUTH_LISTENER_ADDRESS<br>WC_adminhost<br>WC_defaulthost<br>DCS_UNICAST_ADDRESS<br>WC_adminhost_secure                                                                                 | 9811<br>8881<br>9404<br>9405<br>9406<br>9061<br>9081<br>9354<br>9044                         | details |
|            | Port Name<br>BOOTSTRAP_ADDRESS<br>SOAP_CONNECTOR_ADDRESS<br>SAS_SSL_SERVERAUTH_LISTENER_ADDRESS<br>CSIV2_SSL_SERVERAUTH_LISTENER_ADDRESS<br>CSIV2_SSL_MUTUALAUTH_LISTENER_ADDRESS<br>WC_adminhost<br>WC_defaulthost<br>DCS_UNICAST_ADDRESS<br>WC_adminhost_secure<br>WC_defaulthost_secure                                                        | 9811<br>8881<br>9404<br>9405<br>9406<br>9061<br>9081<br>9354<br>9044<br>9444                 | details |
|            | Port Name<br>BOOTSTRAP_ADDRESS<br>SOAP_CONNECTOR_ADDRESS<br>SAS_SSL_SERVERAUTH_LISTENER_ADDRESS<br>CSIV2_SSL_SERVERAUTH_LISTENER_ADDRESS<br>CSIV2_SSL_MUTUALAUTH_LISTENER_ADDRESS<br>WC_adminhost<br>WC_defaulthost<br>DCS_UNICAST_ADDRESS<br>WC_adminhost_secure<br>WC_defaulthost_secure<br>SIB_ENDPOINT_ADDRESS                                | 9811<br>8881<br>9404<br>9405<br>9406<br>9061<br>9081<br>9354<br>9044<br>9044<br>9444         | details |
|            | Port Name<br>BOOTSTRAP_ADDRESS<br>SOAP_CONNECTOR_ADDRESS<br>SAS_SSL_SERVERAUTH_LISTENER_ADDRESS<br>CSIV2_SSL_SERVERAUTH_LISTENER_ADDRESS<br>CSIV2_SSL_MUTUALAUTH_LISTENER_ADDRESS<br>WC_adminhost<br>WC_defaulthost<br>DCS_UNICAST_ADDRESS<br>WC_adminhost_secure<br>WC_defaulthost_secure<br>SIB_ENDPOINT_ADDRESS<br>SIB_ENDPOINT_SECURE_ADDRESS | 9811<br>8881<br>9404<br>9405<br>9406<br>9061<br>9081<br>9354<br>9044<br>9444<br>7276<br>7286 | details |

- \_\_\_\_ g. Click **OK**. Save and synchronize the changes.
- \_\_\_3. You need to add the **WC\_defaulthost** port of AdminM2 to the list of host aliases on the virtual host for default\_host

- \_\_\_\_a. In Administration Console navigate to, Environment → Virtual hosts
- \_\_\_ b. Click on default\_host
- \_\_\_ c. Under Additional Properties, click on Host Aliases
- \_\_\_ d. Click New
- \_\_\_\_e. Provide a fully qualified hostname including domain on which the AdminM2 is created
- \_\_\_\_f. In the port text box, enter your WC\_defaulthost port value for server AdminM2
- \_\_\_\_ g. Click OK. Save and synchronize the changes
- 4. You need to restart the servers for the changes to take effect.
  - \_\_\_\_a. Log in to Administrative Console
  - \_\_\_\_b. Navigate to Servers → Application Servers
  - \_\_\_ c. Select the check box next to AdminM1
  - \_\_\_\_d. Click Stop. Wait for the server to stop
  - \_\_\_\_e. After the AdminM1 is stopped, select the check boxes next to AdminM1 and AdminM2
  - \_\_\_\_f. Click Start button.
  - \_\_\_\_g. Wait for the servers to start.

# Part 11: Adding additional members to the WPSCluster and the WPSMECluster

#### Adding Members to WPSMECluster

- 1. Create additional cluster members for the WPSMECluster
  - \_\_\_\_ a. Navigate to, Servers  $\rightarrow$  Clusters  $\rightarrow$  WPSMECluster
  - \_\_\_\_b. Under Additional Properties, click on **Cluster Members**
  - \_\_\_ c. Click New
    - \_\_\_\_ d. Provide the following values

#### Member Name = WPSME2

Node = cNode2

- \_\_\_\_e. Click Apply and then Next
- \_\_\_ f. Click Finish.
- \_\_\_\_ g. Save and synchronize the configuration changes
- \_\_\_\_2. Start the WPSME2 server
  - \_\_\_\_a. In the Administrative Console, navigate to Servers -> Application Servers
  - \_\_\_\_b. Select check box next to WPSME2
  - \_\_\_ c. Click Start.
  - \_\_\_\_ d. Wait for the server to start

#### Adding Members to WPSCluster

- \_\_\_\_\_1. Create additional cluster members for the WPSCluster
  - \_\_\_\_a. Navigate to, Servers → Clusters → WPSCluster
  - \_\_\_\_b. Under Additional Properties, click on **Cluster Members**
  - \_\_\_ c. Click New
    - \_\_\_\_ d. Provide the following values

Member Name = WPSM2

Node = cNode2

- \_\_\_\_e. Click Apply and then Next
- \_\_\_f. Click Finish.
- 2. Add the WC\_defaulthost port of each of the members of the WPSCluster to the list of host aliases on the virtual host for default\_host
  - \_\_\_\_a. In Administration Console navigate to, Environment → Virtual hosts

\_\_\_\_b. Click on default\_host

- \_\_\_ c. Under Additional Properties, click on Host Aliases
- \_\_\_ d. Click New
- \_\_\_\_\_e. Provide a fully qualified host name of the machine including domain on which the **WPSM1** is created.
- \_\_\_\_f. In the port text box, enter your WC\_defaulthost port value for server WPSM1
- \_\_\_\_ g. Click **OK**. Save and synchronize the changes.
- 3. Add the WC\_defaulthost port of WPSM2 the list of host aliases on the virtual host for default\_host
  - \_\_\_\_a. In Administration Console navigate to, **Environment**  $\rightarrow$  Virtual hosts
  - \_\_\_\_b. Click on default\_host
  - \_\_\_ c. Under Additional Properties, click on Host Aliases
  - \_\_\_ d. Click New
  - \_\_\_\_\_e. Provide a fully qualified host name of the machine including domain on which the WPSM2 is created.
  - \_\_\_\_\_f. In the port text box, enter your WC\_defaulthost port value for server WPSM2
  - \_\_\_\_g. Click **OK**. Save and synchronize the changes
  - \_\_\_\_\_4. You need to restart the servers for the changes to take effect.
    - \_\_\_\_a. Log in to Administrative Console
    - \_\_\_\_b. Navigate to Servers → Application Servers
    - \_\_\_\_ c. Select the check box next to WPSM1
    - \_\_\_\_d. Click Stop. Wait for the server to stop
    - \_\_\_\_e. After the **WPSM1** is stopped, select the check boxes next to **WPSM1** and **WPSM2**
    - \_\_\_f. Click Start button.
    - \_\_\_\_g. Wait for the servers to start.
- \_\_\_\_\_ 5. Restart the Deployment Manager
  - \_\_\_\_a. From the command window go to <PROFILE\_HOME>\deploymentmanagerprofilename\bin Example: C:\WPS\pf\Dmgr\bin
  - \_\_\_\_b. Use the command **stopmanager.bat** to stop the server. Wait for the stop to complete
  - \_\_\_\_ c. Use the command startmanager.bat to start the Deployment Manager

### What you did in this exercise

In this exercise you created 4 application server clusters based on the *by-function* deployment pattern, which optimizes the Message Engine cluster for high availability using an active/standby (1 of N) HA Policy. This is the default policy when adding a server cluster as a member of a Service Integration Bus.

This entails:

- 1. Creating the Deployment Manager Cell with 2 Nodes one node on each machine, using the WBI Profile Creation Wizard.
- 2. Creating and configuring server clusters
  - a. Creating Service Integration Buses for the Business Process Choreographer and the Common Event Infrastructure
  - b. Using the <u>Business Integration Configuration Wizard</u> to configure the Service Component Architecture specific components
  - c. Configuring remote and local Message Engines
  - d. Installing and configuring application specific components for a non-default configuration.
    - i. Common Event Infrastructure
    - ii. Business Process Choreographer

When separating the application components from the Message Engine components there are additional tasks involved in setting up the JMS resources to utilize the remote Message Engine in the message engine server cluster. This becomes evident when manually configuring the Business Process Choreographer and Human Task Manager.

When separating the Common Event Infrastructure service into an administrative cluster there are additional tasks that must be done to configure the destinations for the Failed Event Manger which the applications, in the application clusters will need to use.

Setting up a clustered WebSphere Process Server environment differs from a regular WebSphere Application Server Network Deployment V6 environment in that WebSphere Process Server requires the use of the Business Process Choreographer and Human Task Manager, which in turn require messaging. It's also important to note that asynchronous Service Component Architecture invocations also require messaging.

For this reason it's imperative to have a thorough understanding of the ramifications of clustering the Message Engine, which essentially means keeping the Message Engine cluster separate from the application cluster.